# **Case Information**

#### **Slide 1 of 28 - Case Information**

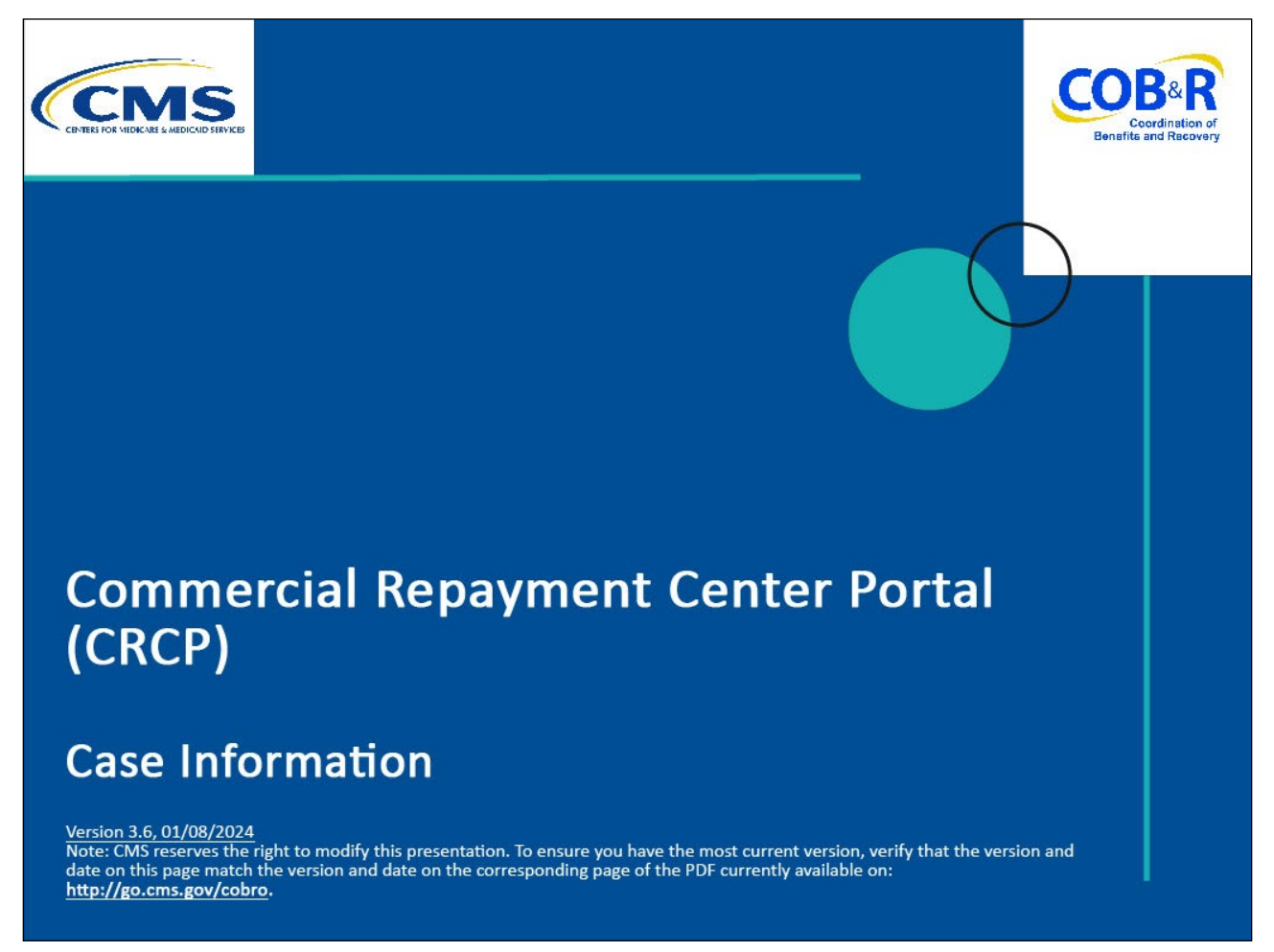

#### **Slide notes**

Welcome to the Commercial Repayment Center Portal (CRCP) Case Information course.

#### **Slide 2 of 28 - Disclaimer**

# **Disclaimer**

While all information in this document is believed to be correct at the time of writing, this Computer Based Training (CBT) is for educational purposes only and does not constitute official Centers for Medicare & Medicaid Services (CMS) instructions. All affected entities are responsible for following the instructions in the CRCP User Guide found under the Reference Materials menu at the following link: https://www.cob.cms.hhs.gov/CRCP/.

# **Slide notes**

While all information in this document is believed to be correct at the time of writing, this Computer Based Training (CBT) is for educational purposes only and does not constitute official Centers for Medicare & Medicaid Services (CMS) instructions.

All affected entities are responsible for following the instructions in the CRCP User Guide found under the Reference Materials menu at the following link: [CMS CRCP Website.](https://www.cob.cms.hhs.gov/CRCP/)

#### **Slide 3 of 28 - Course Overview**

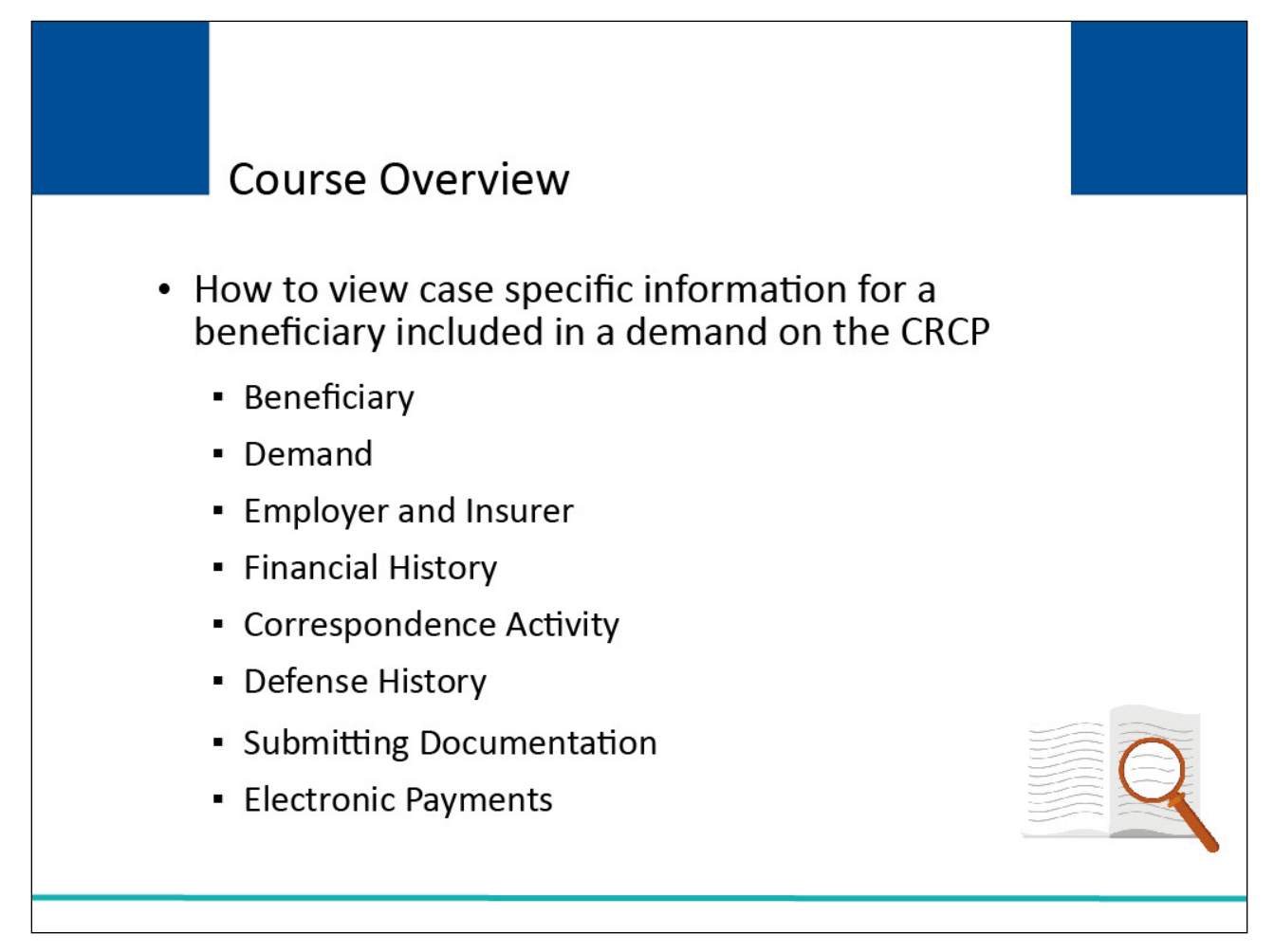

# **Slide notes**

This course will explain how to view case-specific information for a beneficiary included in a demand on the CRCP.

It will describe how to utilize the Case Information page to see the following case-related information:

- Beneficiary
- Demand
- Employer and Insurer
- Financial Summary
- Correspondence Activity
- Defense History
- Electronic Payments
- Submitting Documentation

#### **Slide 4 of 28 - Background**

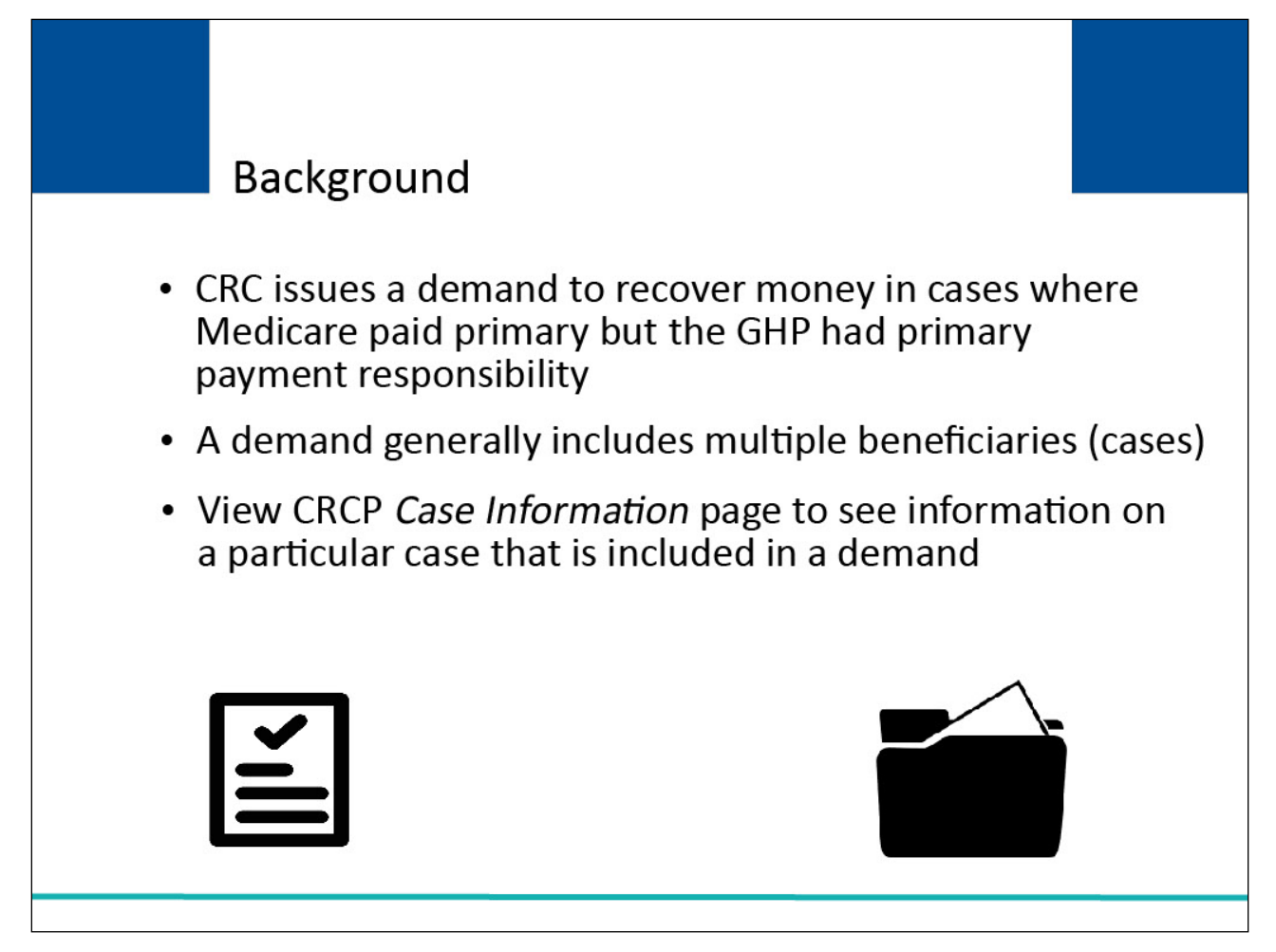

# **Slide notes**

If Medicare paid primary when the Group Health Plan (GHP) had primary payment responsibility, the Commercial Repayment Center (CRC) will seek repayment on behalf of CMS.

When the CRC issues a demand letter for payment, the demand may include multiple beneficiaries/cases.

To review information on a particular beneficiary/case that is included in a demand, you will access the Case Information page on the CRCP.

# **Slide 5 of 28 - Login Warning Page**

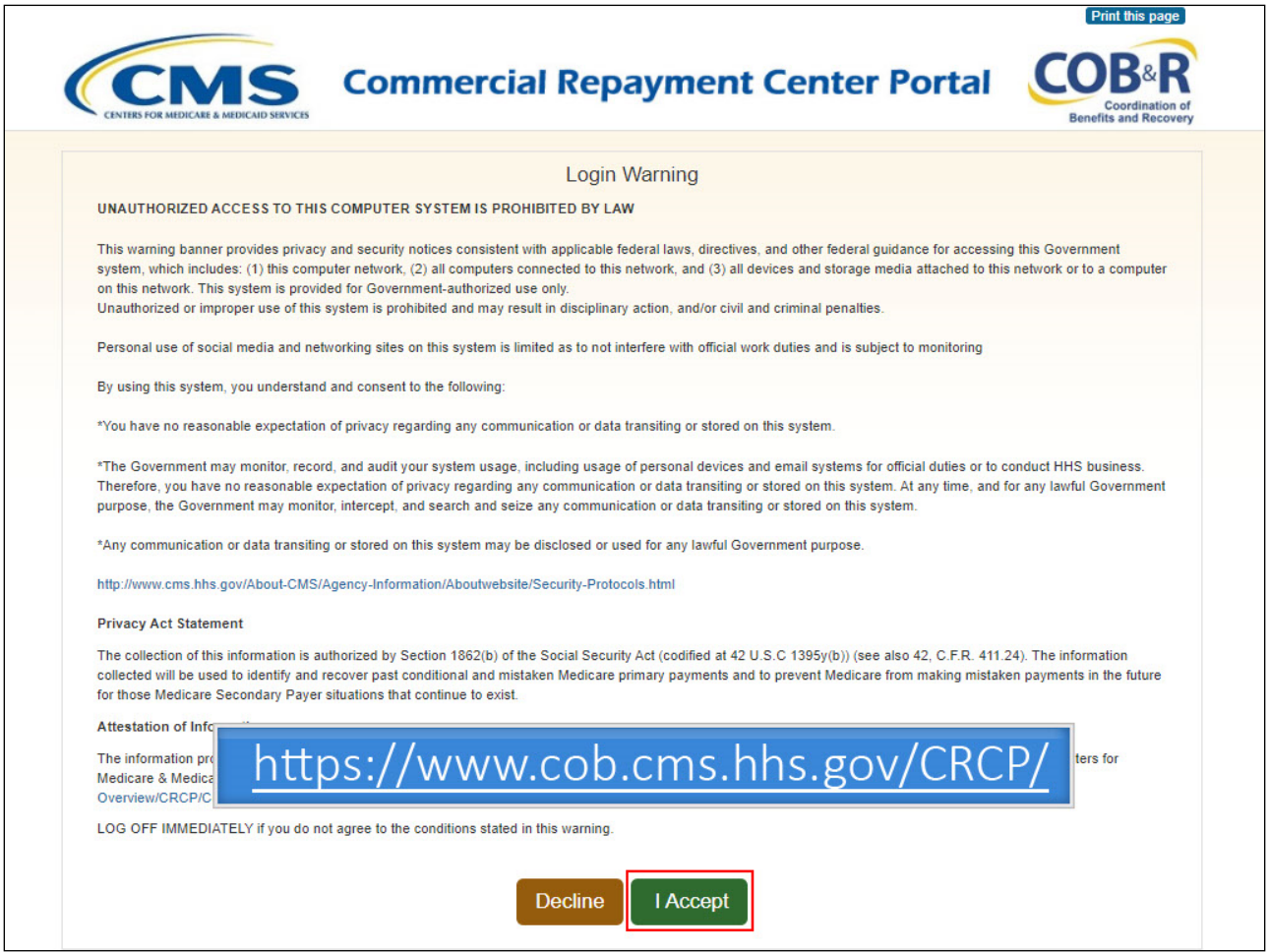

# **Slide notes**

To review beneficiary or case information, log into the CRCP at the following link: [CMS CRCP Website.](https://www.cob.cms.hhs.gov/CRCP/) The Login Warning page will appear. Click "I Accept" to continue to Login to the CRCP.

# **Slide 6 of 28 - Welcome to the CRCP Page**

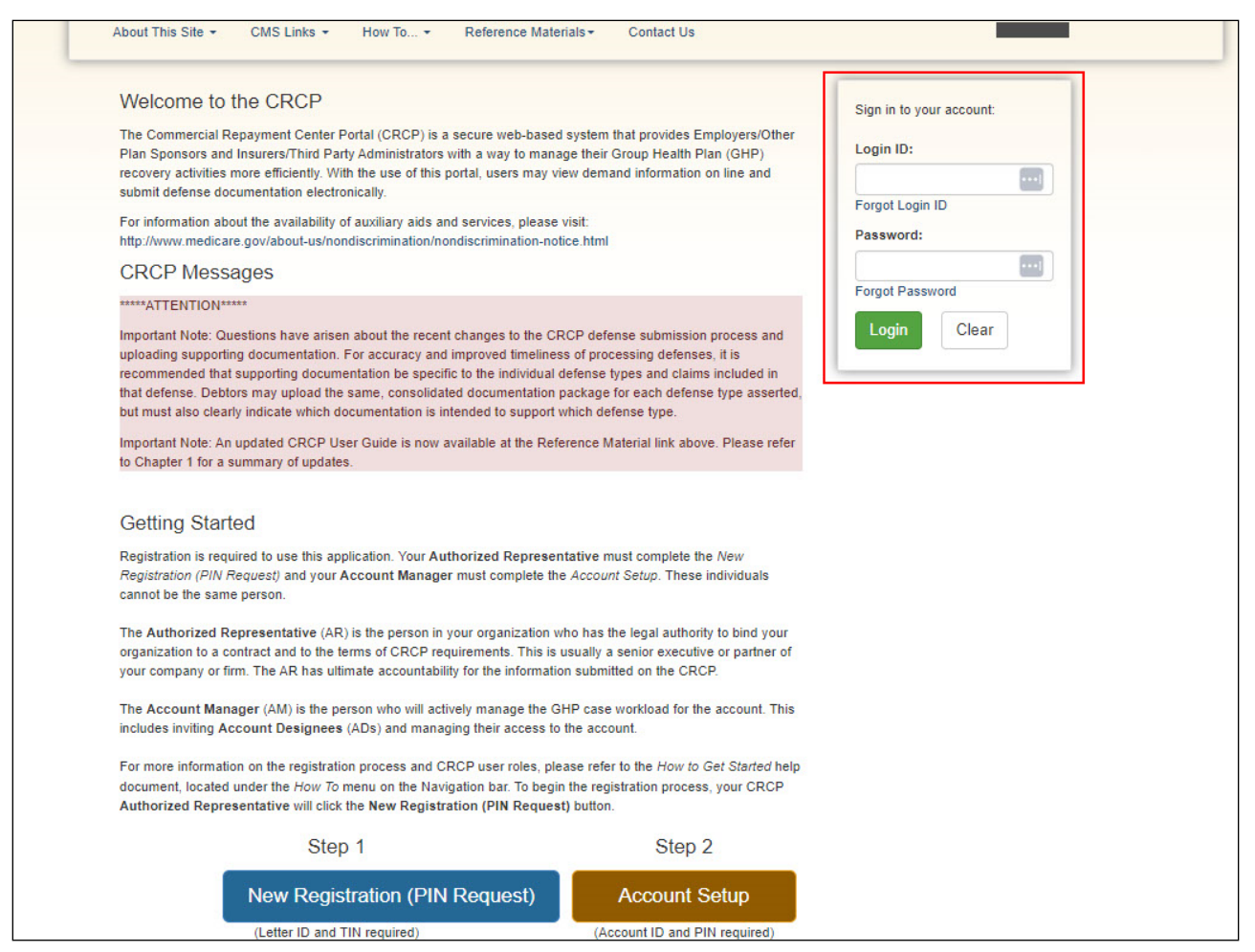

#### **Slide notes**

The Welcome to the CRCP page will appear along with a section to sign into your account.

# **Slide 7 of 28 - Account Listing**

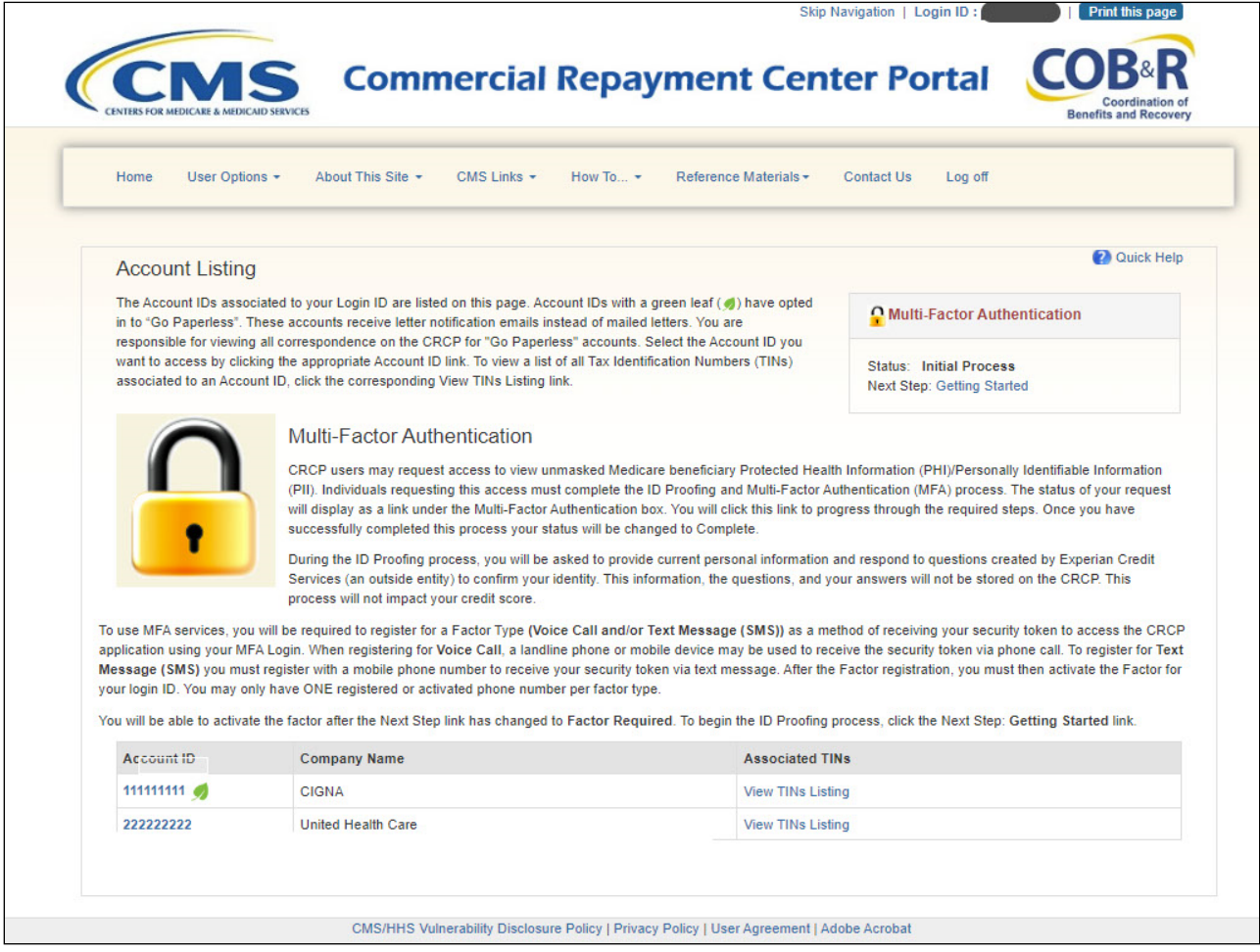

# **Slide notes**

After a successful login, the Account Listing page will appear.

This page lists the accounts associated with your Login ID. Select the Account ID link for the account you want to access.

Note: CRCP users may request access to view unmasked Medicare beneficiary Protected Health Information (PHI)/Personally Identifiable Information (PII). Individuals requesting this access must complete the ID Proofing and Multi-Factor Authentication (MFA) process. The status of your request will display as a link under the Multi-Factor Authentication box. For more information on MFA, see the Multi-Factor Authentication CBT course.

# **Slide 8 of 28 - Account Detail**

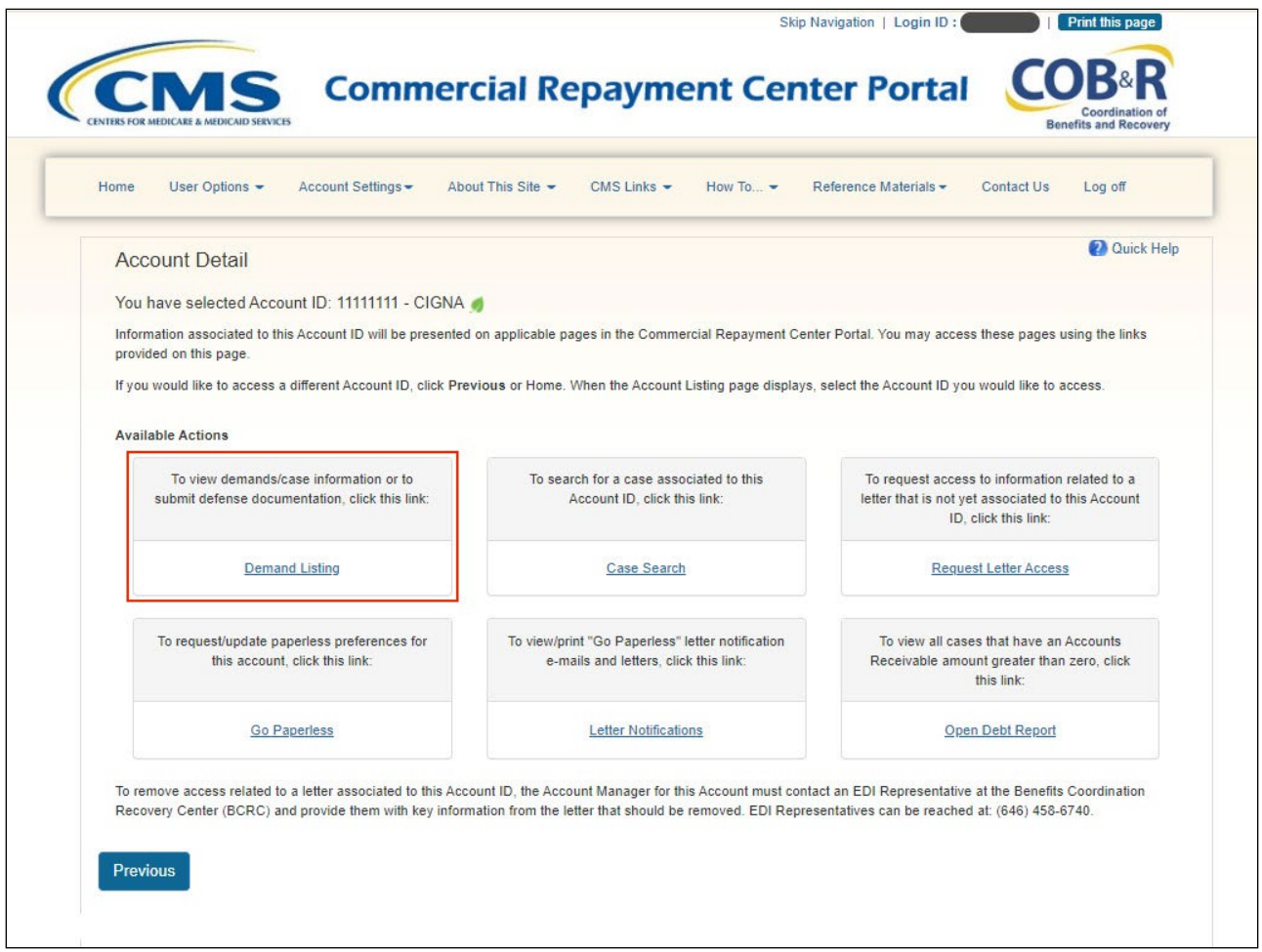

# **Slide notes**

When the Account Detail page appears, click the Demand Listing link.

Note: The Open Debt Report, Go Paperless, and Letter Notifications hyperlinks and associated text is only available for Account Managers.

# **Slide 9 of 28 - Case Search Page**

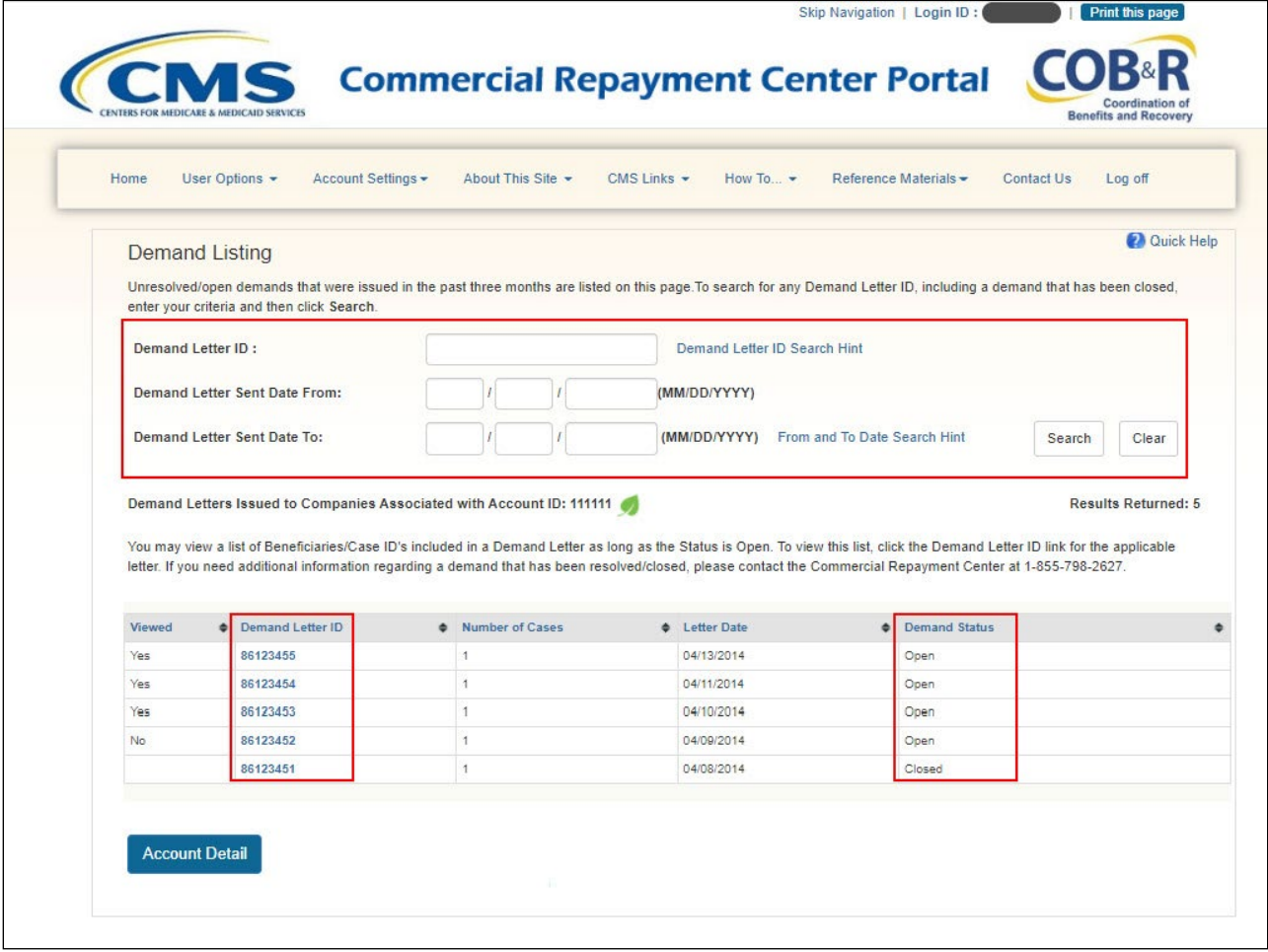

# **Slide notes**

The Demand Listing page appears. By default, this page lists all unresolved/open demands that the CRC has issued in the past three months.

You may search for any Demand Letter ID using the Search function. See the "Demands" CBT for more information.

Note: No more than 100 letters will display at any given time.

To view case specific information, first locate the Demand Letter ID that includes the case you want to examine and then click the Demand Letter ID link. Note: This link will only be enabled if the Demand Status is 'Open'.

You will not be able to view beneficiary/case information if the Demand Status is 'Closed'. The Demand Status is 'Closed' when the status of each case included in a Demand Letter ID is 'Closed'.

If you need information regarding a demand that has been closed, contact the CRC at 1-855-798-2627.

# **Slide 10 of 28 - Case Search Results**

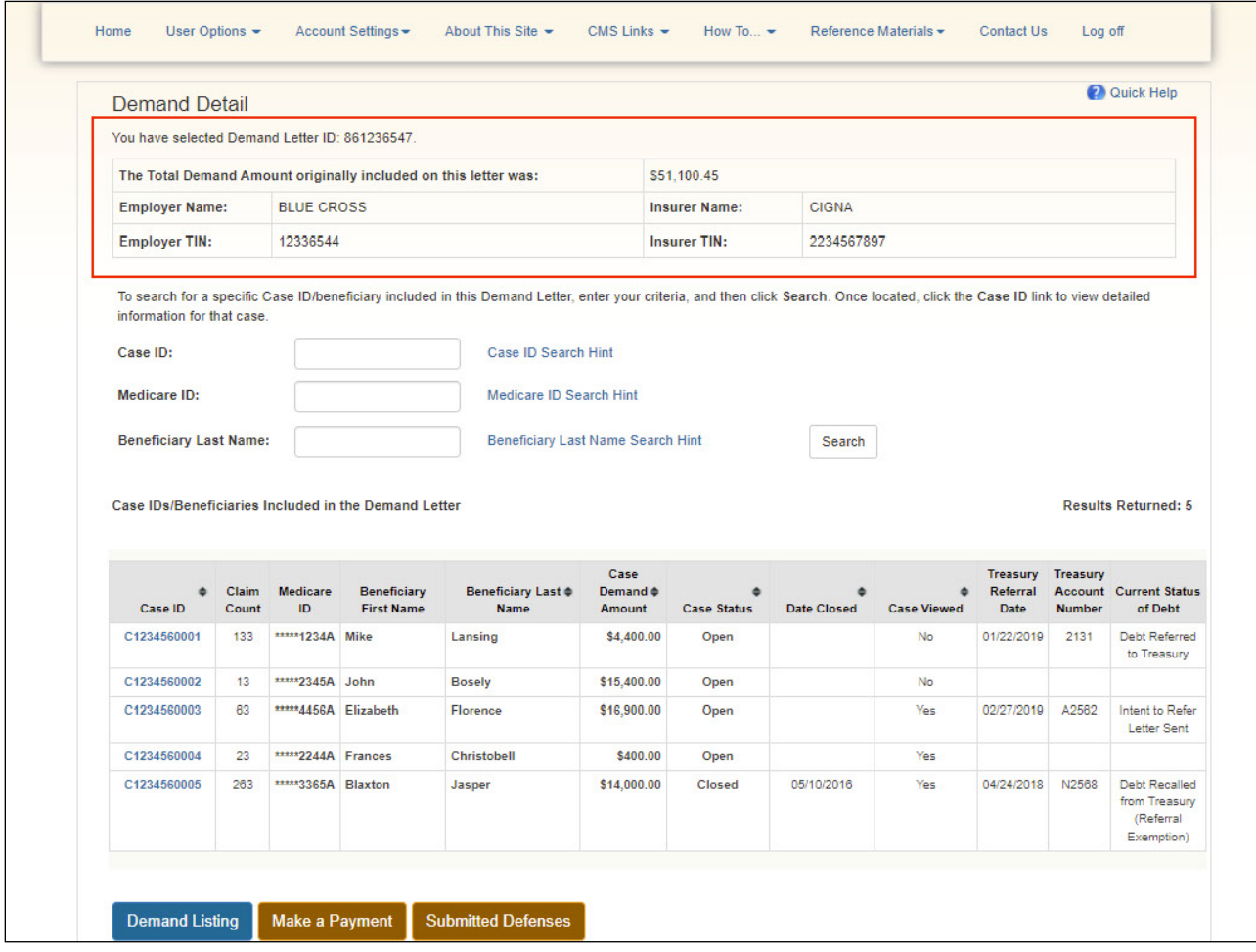

# **Slide notes**

Once you click the Demand Letter ID link, the Demand Detail page appears.

# **Slide 11 of 28 - Demand Detail Page**

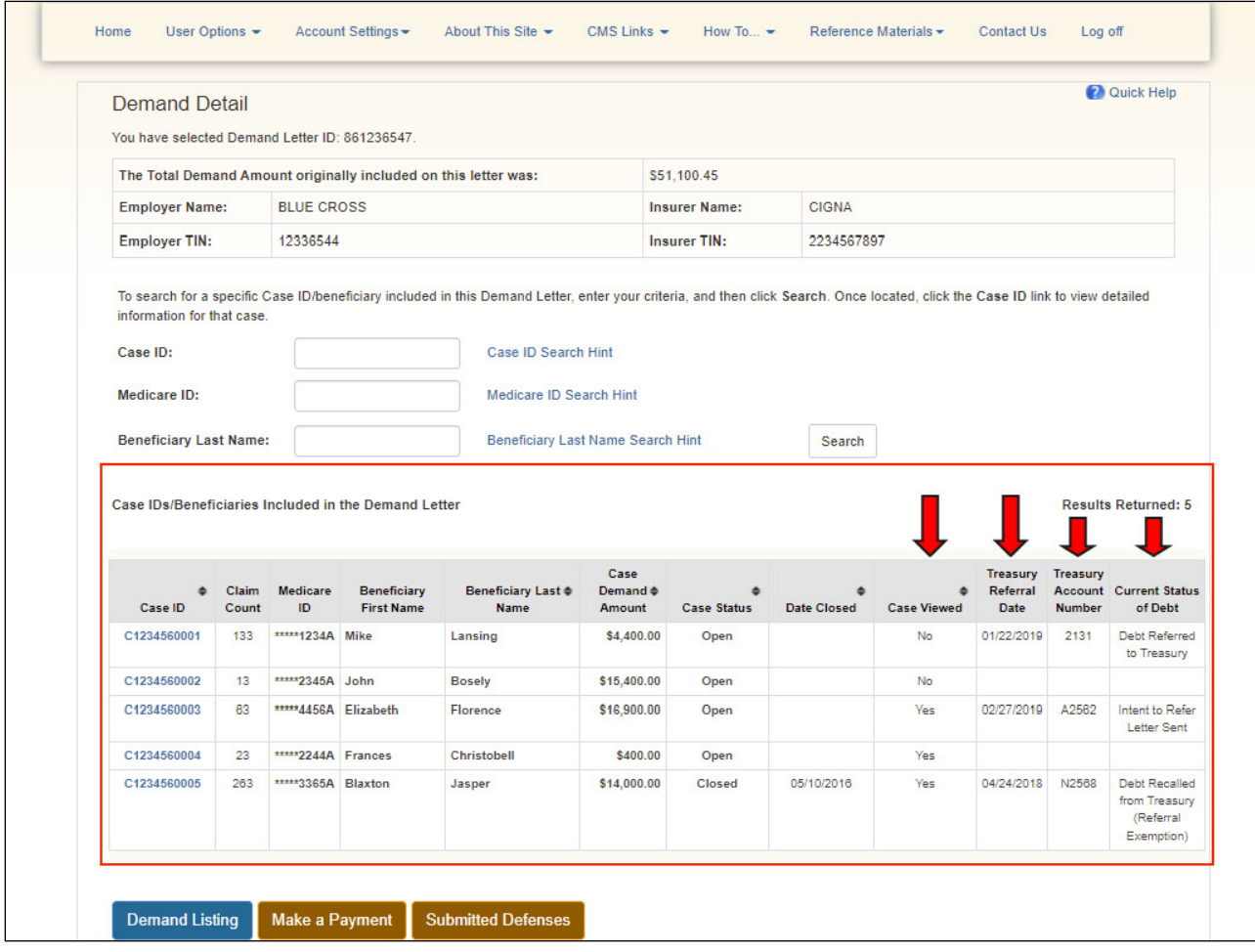

# **Slide notes**

The bottom portion of this page lists all of the beneficiaries/Case IDs included in the demand letter.

For each beneficiary included in the demand, a masked Medicare ID is displayed along with the Beneficiary Name, Case Amount, Case Status, Date Closed, and Case Viewed fields.

A Case Viewed column was added to this page to help identify when new Demands have been added to the account and a Treasury Referral Date, Treasury Account Number, and Current Status of Debt fields have also been added to provide additional treasury information.

The Make a Payment button and the Submitted Defenses button also display on the Demand Detail page.

Click a Case ID link to view detailed case information for the selected case.

# **Slide 12 of 28 - Case Information**

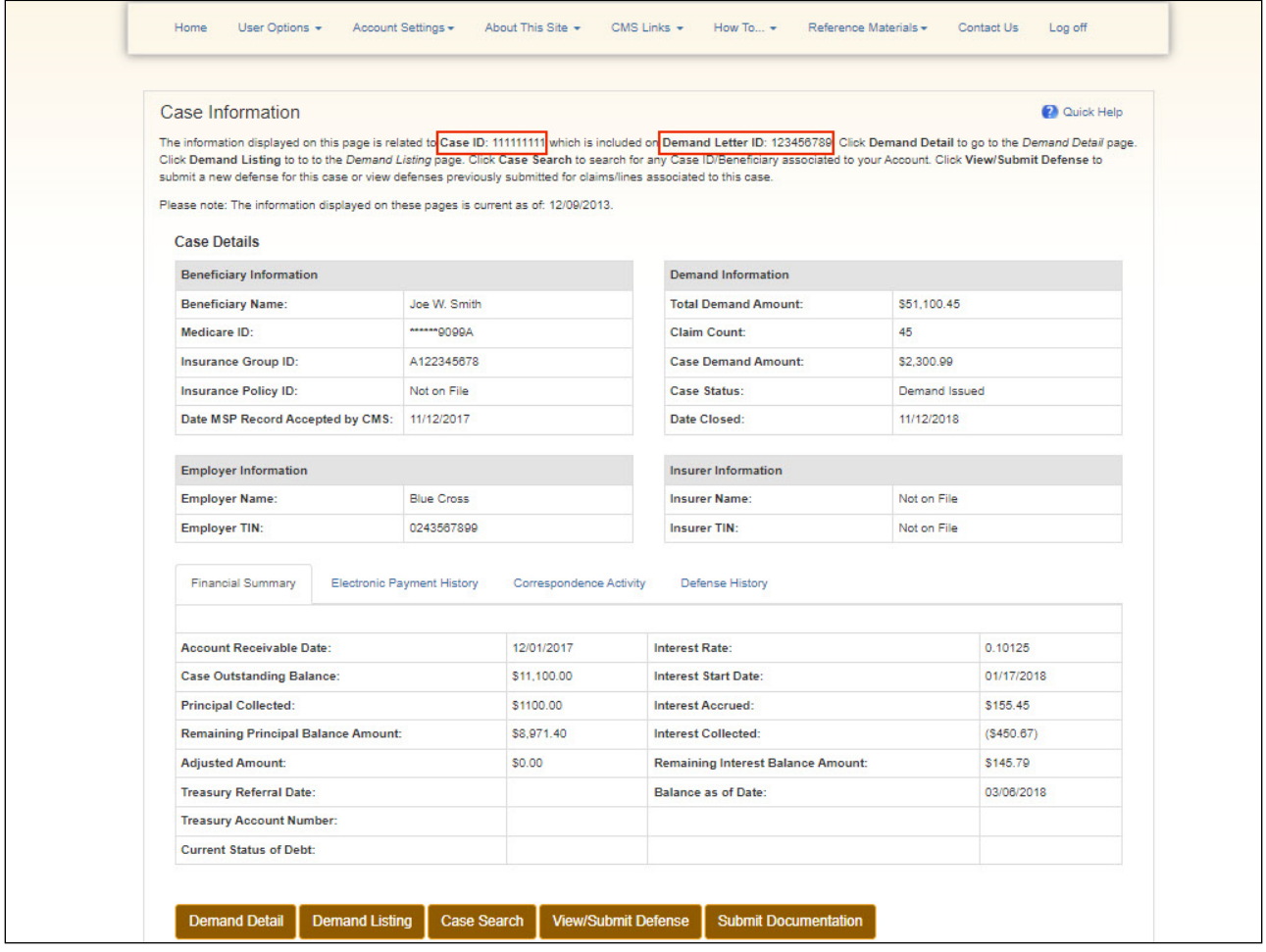

#### **Slide notes**

The Case Information page appears. The Case ID and Demand Letter ID are shown at the top of the page. If you have selected the incorrect Case ID, click Previous to return to the Demand Detail page.

All information included on the Case Information page is current as of the date noted at the top of the page. If you have any questions regarding the information included on this page, please contact the CRC at 1-855-798-2627.

The Case Details section of this page is broken into four sections: Beneficiary, Demand, Employer, and Insurer Information. The Beneficiary Information section includes the Beneficiary's Name, masked Medicare ID, Insurance Group ID, Insurance Policy ID, and Date MSP Record Accepted by CMS.

The Demand Information section includes the Total Demand Amount, Claim Count, Case Demand Amount, Case Status, and Date Closed.

The Employer Information and Insurer Information sections include the company name and Tax Identification Number (TIN) for the employer and the insurer (if it is available).

Note: If there is no data to display for a particular field in the Case Details section, the CRCP will show the phrase 'Not on File'.

The bottom half of Case Information page includes tabbed sections where you can view information regarding the Financial Summary, Electronic Payment History, Correspondence Activity, and Defense History for the case.

Note: Links/buttons have been added to Case Information Page for easy access to the Demand Listing page, Case Search page and View/Submit Defenses. Also, certain fields on the Make a Payment and on the Financial Summary Tab on the Case Information pages will now show data reported in real-time from HIGLAS. Additionally, updates have been made to clarify that balance amounts on the Open Debt Report may not reflect recent adjustments and may differ from what is shown on the CRCP case pages.

# **Slide 13 of 28 - Financial Summary Tab**

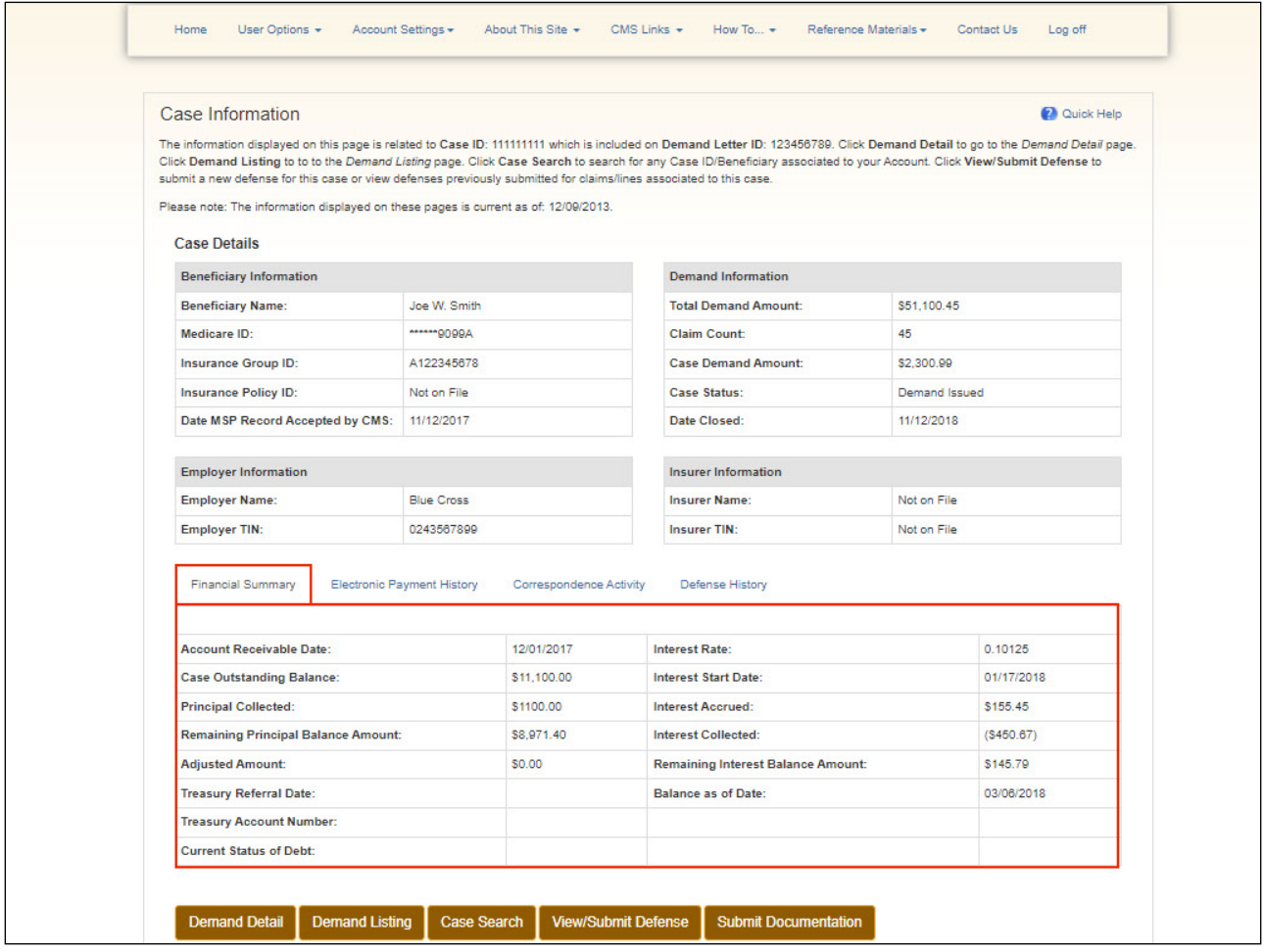

# **Slide notes**

The Financial Summary tab shows the Account Receivable Date, Case Outstanding Balance, Principal Collected, Remaining Principal Balance Amount, Adjusted Amount, Treasury Referral Date, Treasury Account Number, Current Status of Debt, Interest Rate, Interest Start Date, Interest Accrued, Interest Collected, Remaining Interest Balance Amount, and Balance as of Date for the case.

When the Account Receivable balance goes to zero for a case, the Principal Collected, Adjusted Amount, Interest Accrued, and Interest Collected will display zero in these fields. All other fields will remain unchanged.

Note: The Financial Summary tab now includes three fields that show real-time data from HIGLAS.

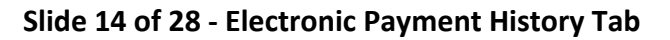

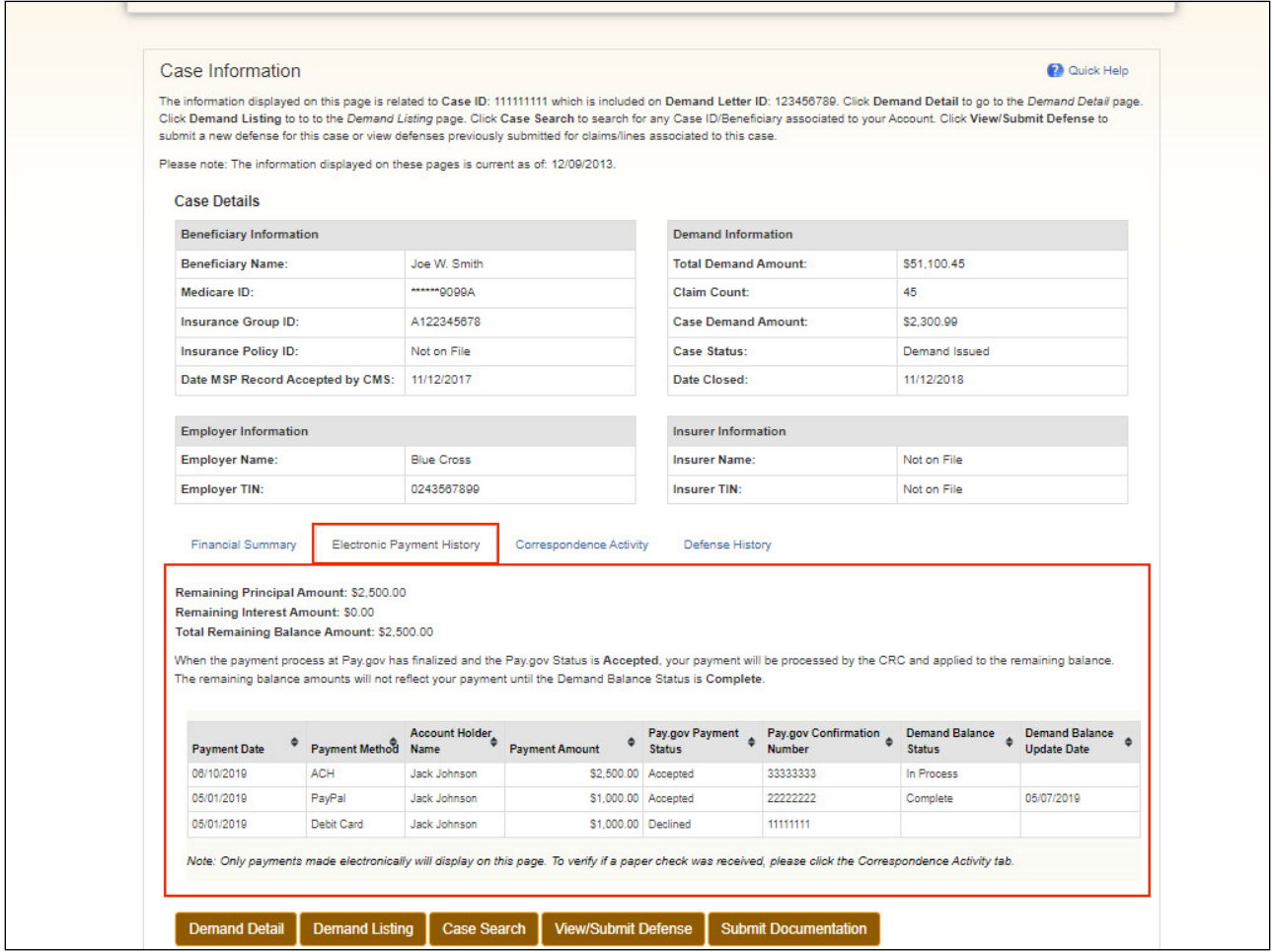

#### **Slide notes**

The Electronic Payment History Tab shows the Remaining Principle Amount, Remaining Interest Amount, and Total Remaining Balance Amount. Additionally, the **[Pay.gov](https://www.pay.gov/public/home) Payment Date, Payment** Method, Account Holder Name, Payment Amount, Pay.gov. Payment Status, Pay.gov. Confirmation Number, Demand Balance Status, and demand balance Update Date are displayed.

Click any column heading to sort the information displayed. Click Previous at any time to return to the Demand Detail page.

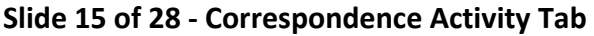

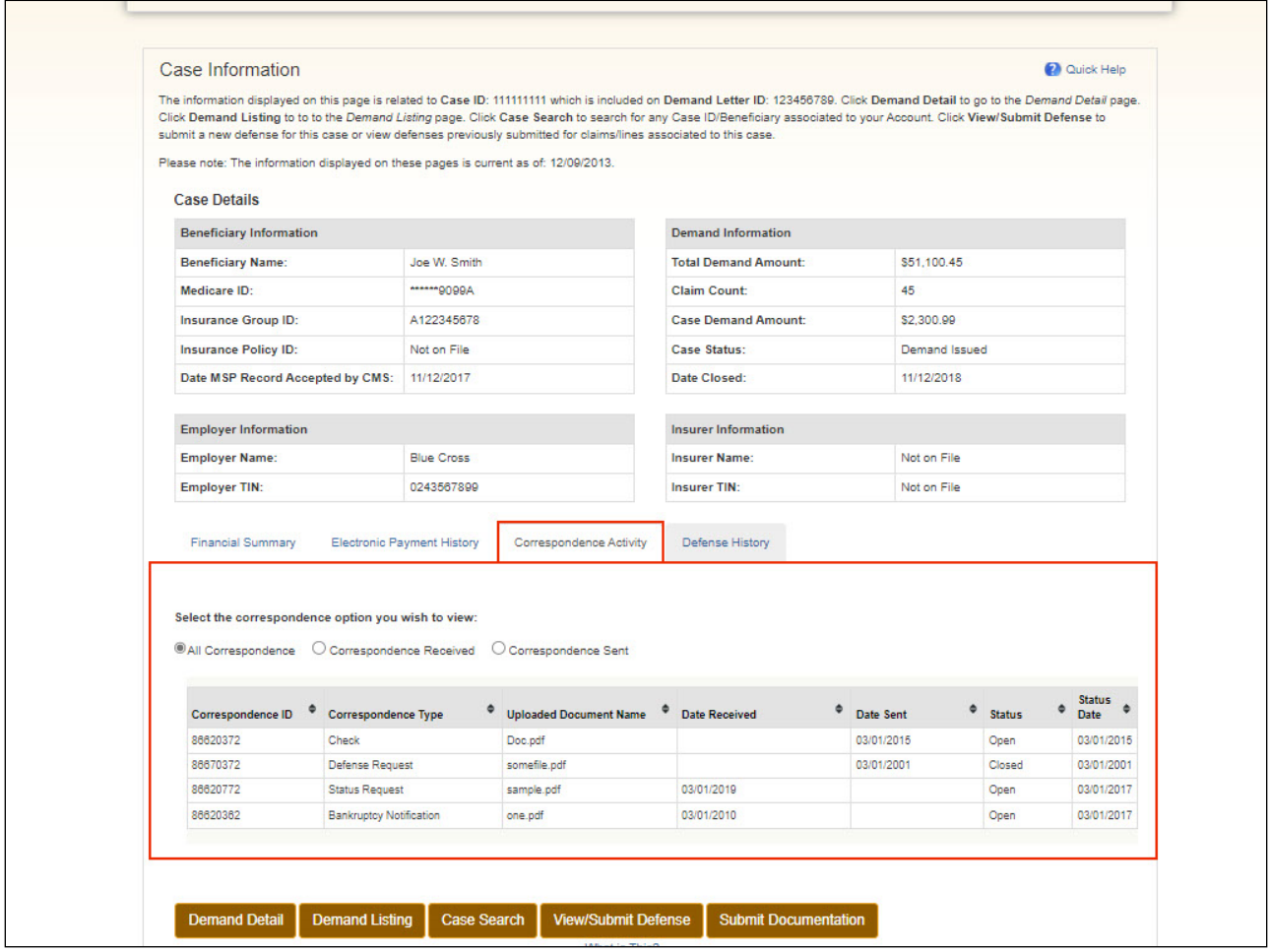

#### **Slide notes**

The Letter Activity tab shows all incoming and outgoing correspondence related to the Case ID, except correspondence related to a defense.

For correspondence sent to the CRC, you will see the Document ID (in the Correspondence ID column), date received at the CRC, and the letter description.

For correspondence that the CRC has sent, you will see the Letter ID (in the Correspondence ID column), the date sent from the CRC, and the letter description. Click on any column heading to sort the information displayed.

To view correspondence related to a defense, click the Defense History tab.

# **Slide 16 of 28 - Defense History Tab**

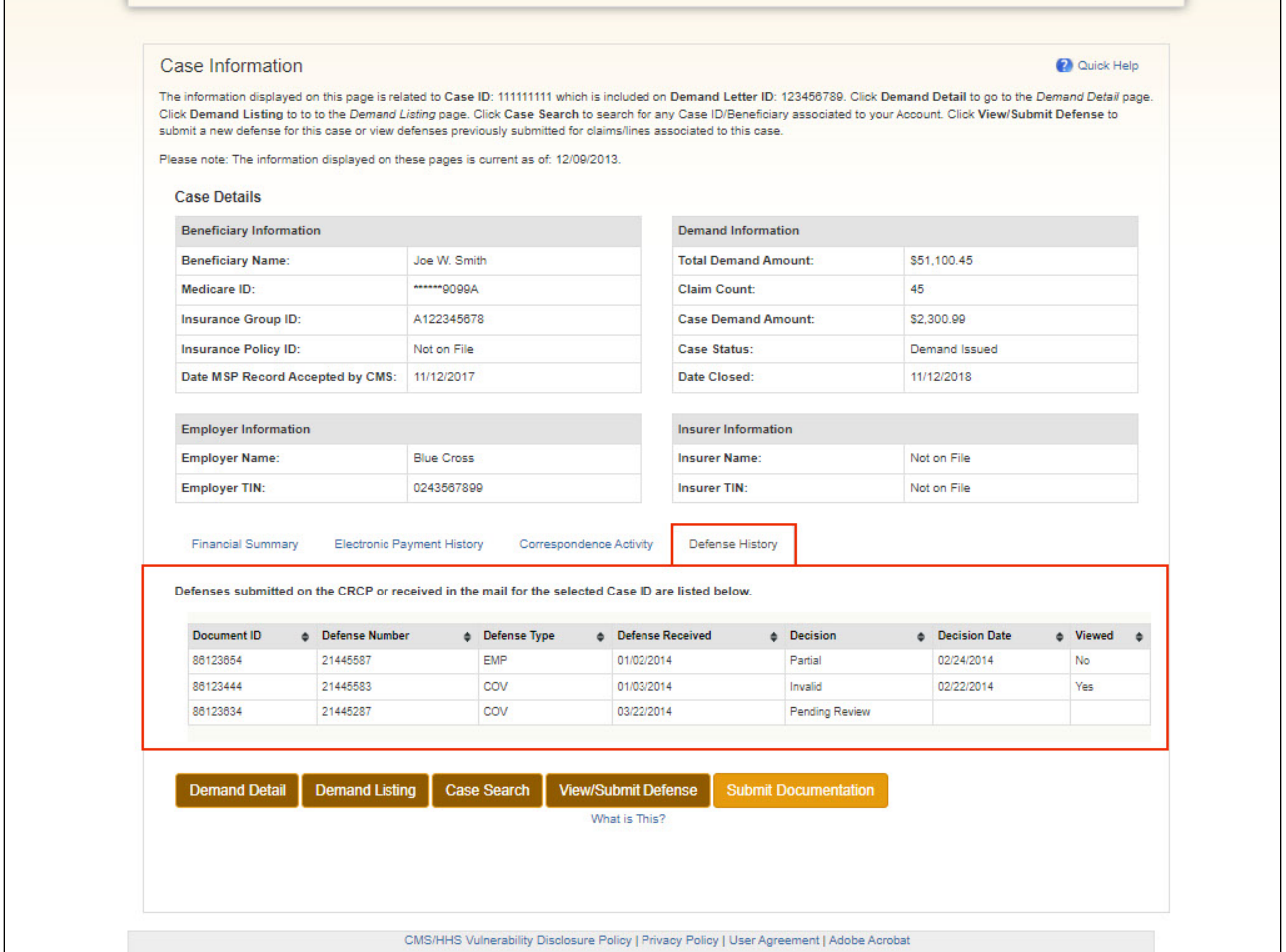

# **Slide notes**

The Defense History tab lists information regarding defenses that you have submitted through the CRCP as well as those defenses you have sent to the CRC by mail for the selected Case ID.

For each defense you have submitted, the Document ID, Defense Number, and Defense Received date is shown. The Defense Number is the number assigned by the CRC to your defense correspondence.

The Defense Received date is the date the CRC received the incoming defense correspondence. If the CRC has responded to your defense, the decision is displayed in the Decision (Outgoing Response) column for the selected case.

The date the CRC made the decision will also be shown.

Until the CRC makes a decision regarding the defense, a value of 'Pending' will be displayed in the Decision column and the Decision Date will be blank. You can sort the information by clicking any column heading.

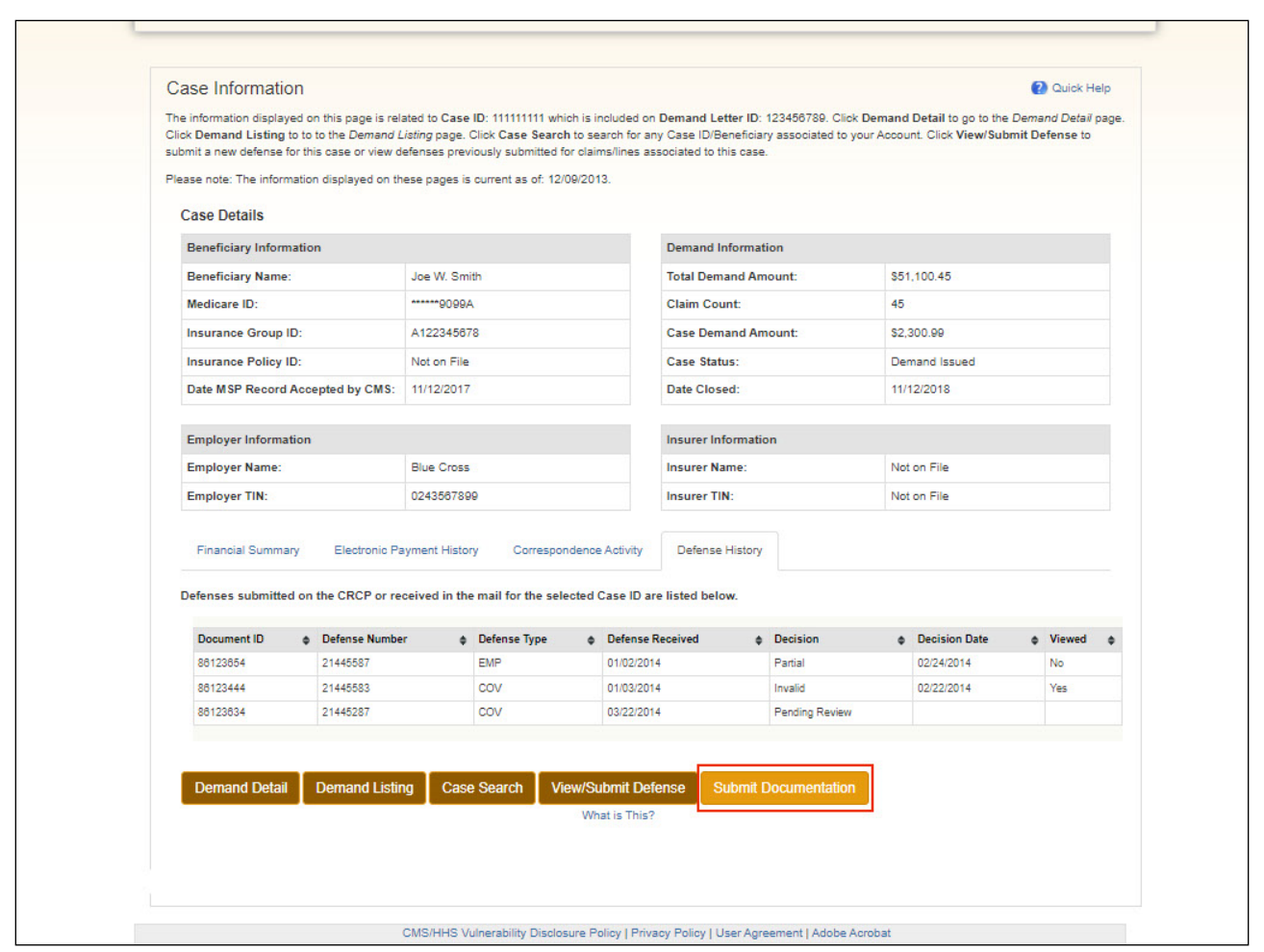

# **Slide 17 of 28 - Submit Documentation Button**

# **Slide notes**

To submit additional case documentation for a case or defense, click the Submit Documentation button.

# **Slide 18 of 28 - Submit Case Documentation Page**

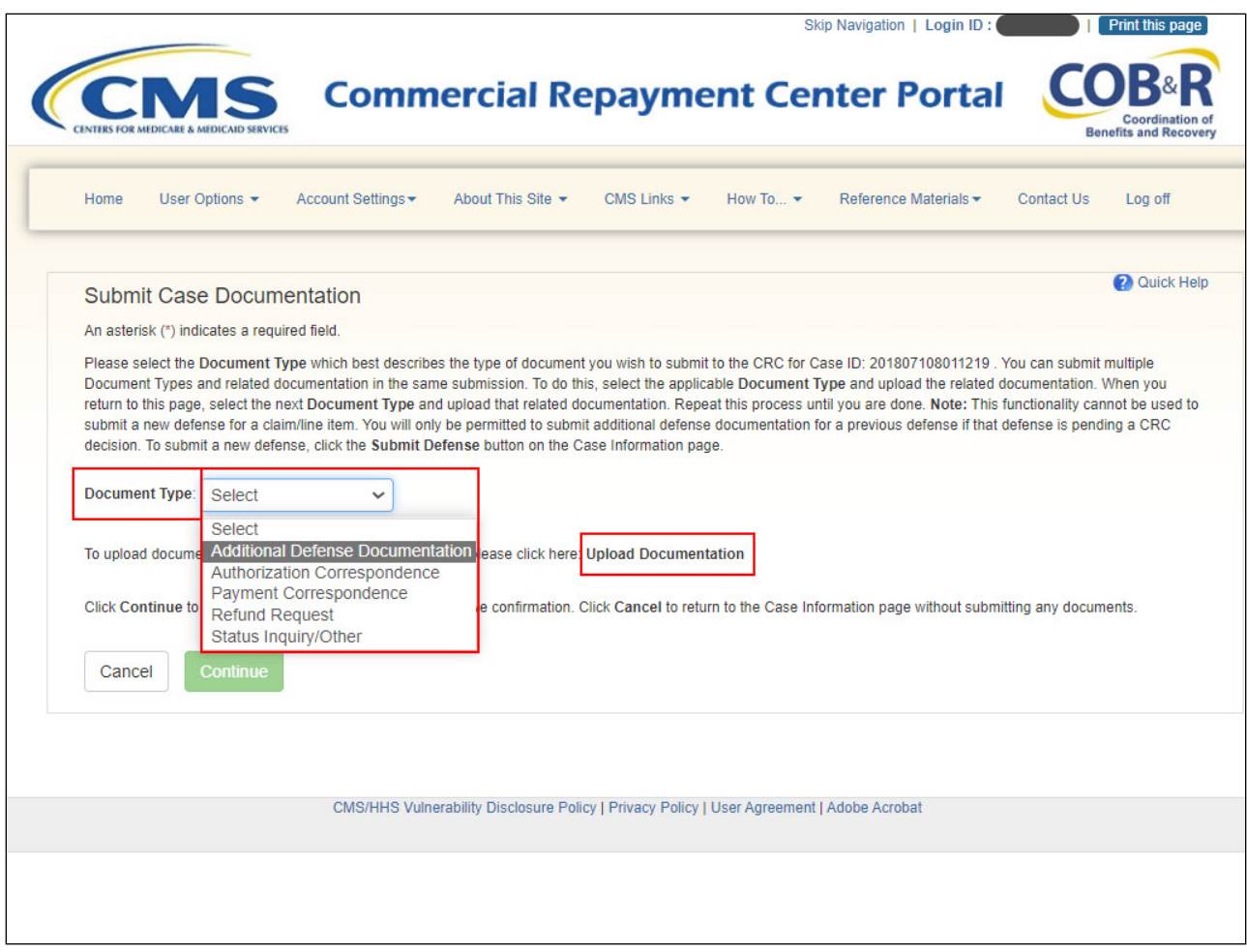

# **Slide notes**

The Submit Case Documentation page will appear. Select the Document Type from the drop-down menu that best describes the type of document you wish to submit to the CRC for the selected Case ID. You can submit multiple Document Types in the same submission. To do this, select the first Document type and upload the related documentation. You will return back to this page, and you can select the next Document Type and upload documentation for it as well.

To upload your documentation, click the Upload Documentation link.

# **Slide 19 of 28 - Case Documentation Upload Page**

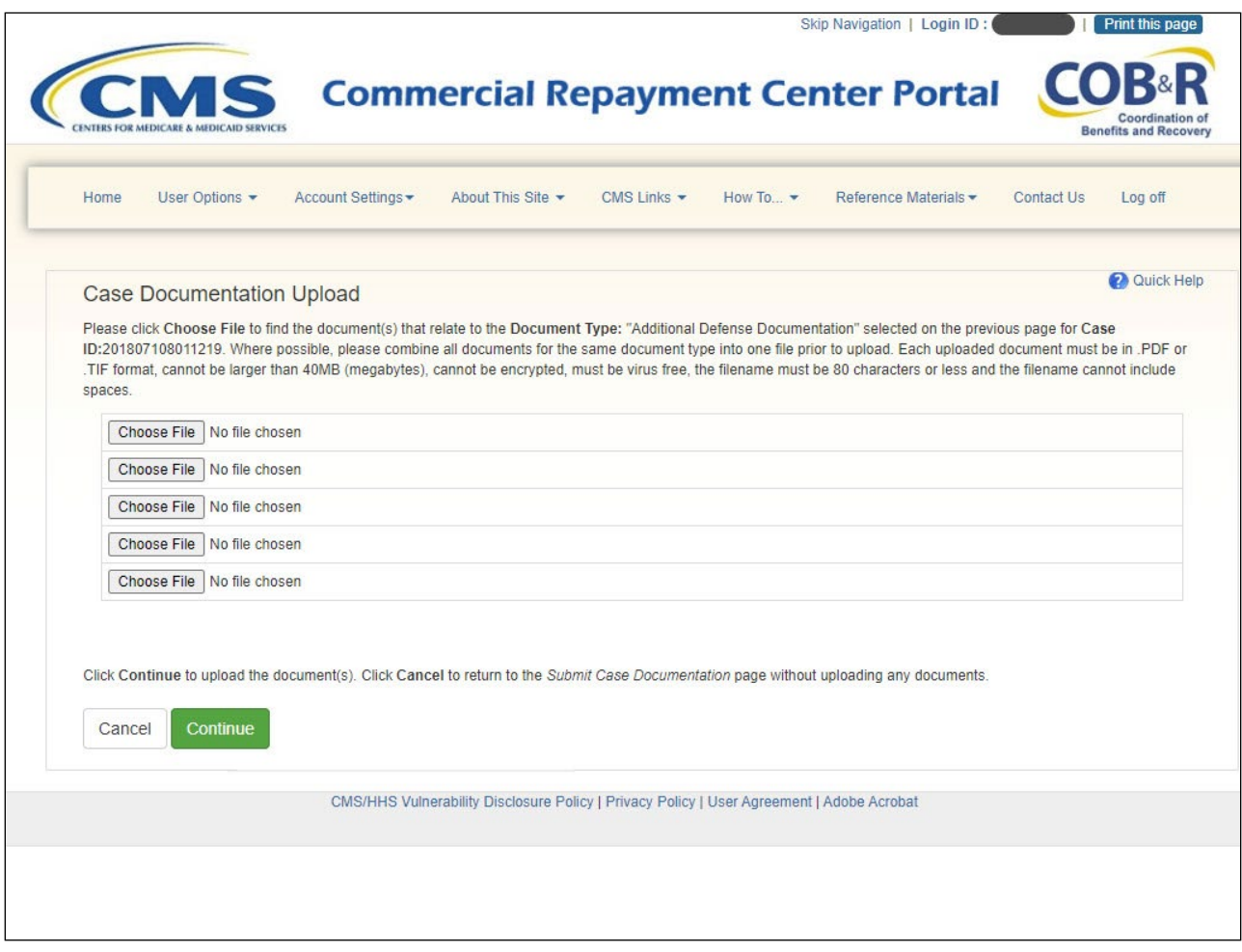

#### **Slide notes**

Click the Choose File button to search for the related document. Where possible, please combine all documents for the same document type into one file prior to upload. Each uploaded document must be in .PDF or .TIF format and cannot be larger than 40MG. Files cannot be encrypted and must be virus free. The filename must be 80 characters or less and cannot include spaces.

Once you have selected your document(s), click Continue. Click Cancel to return to the Submit Case Documentation page without uploading any documents.

#### **Slide 20 of 28 - Submit Case Documentation - Documents Attached**

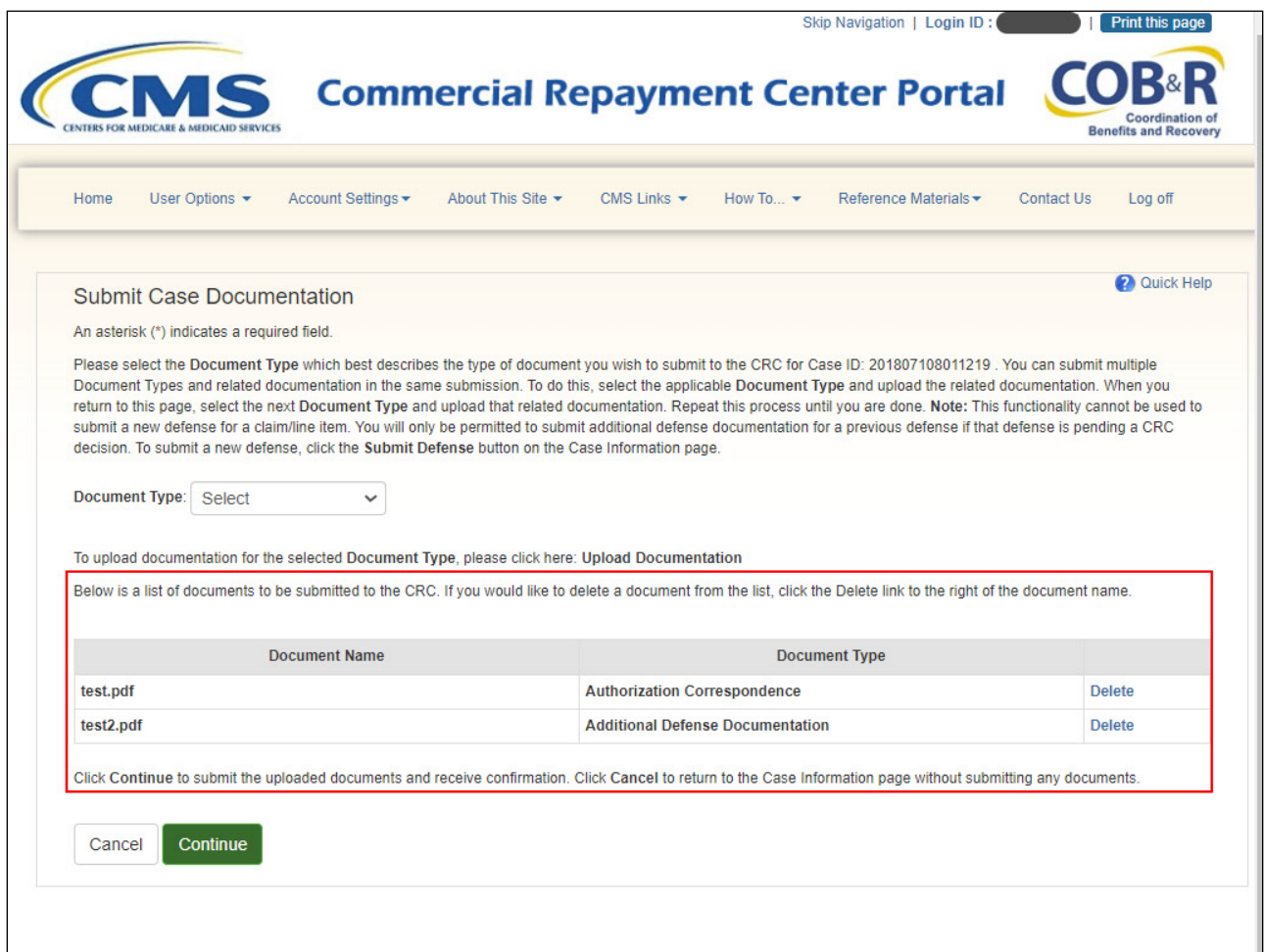

#### **Slide notes**

The Submit Case Documentation page will redisplay with a list of documents you have selected to be submitted to the CRC. Review the documents in the lists before continuing. If you would like to delete a document from the list, click the Delete link to the right of the document name.

If all documents appear to be correct, click Continue to submit the uploaded documents and receive confirmation.

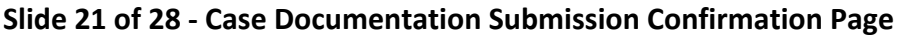

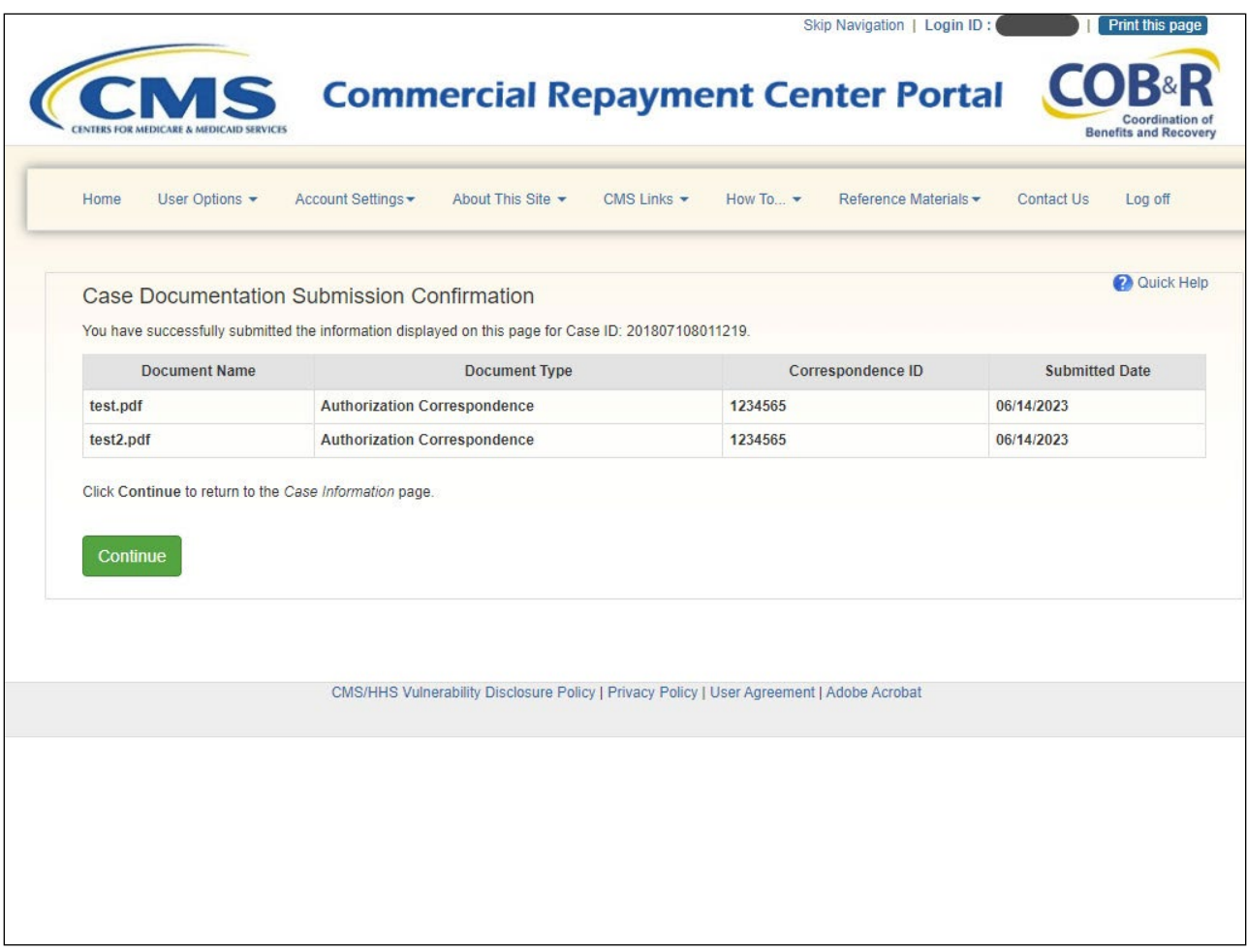

# **Slide notes**

The Case Documentation Submission Confirmation page will appear stating that the documents have been submitted successfully for your case. Click Continue to return to the Case Information page.

# **Slide 22 of 28 - Account Detail - Case Search Link**

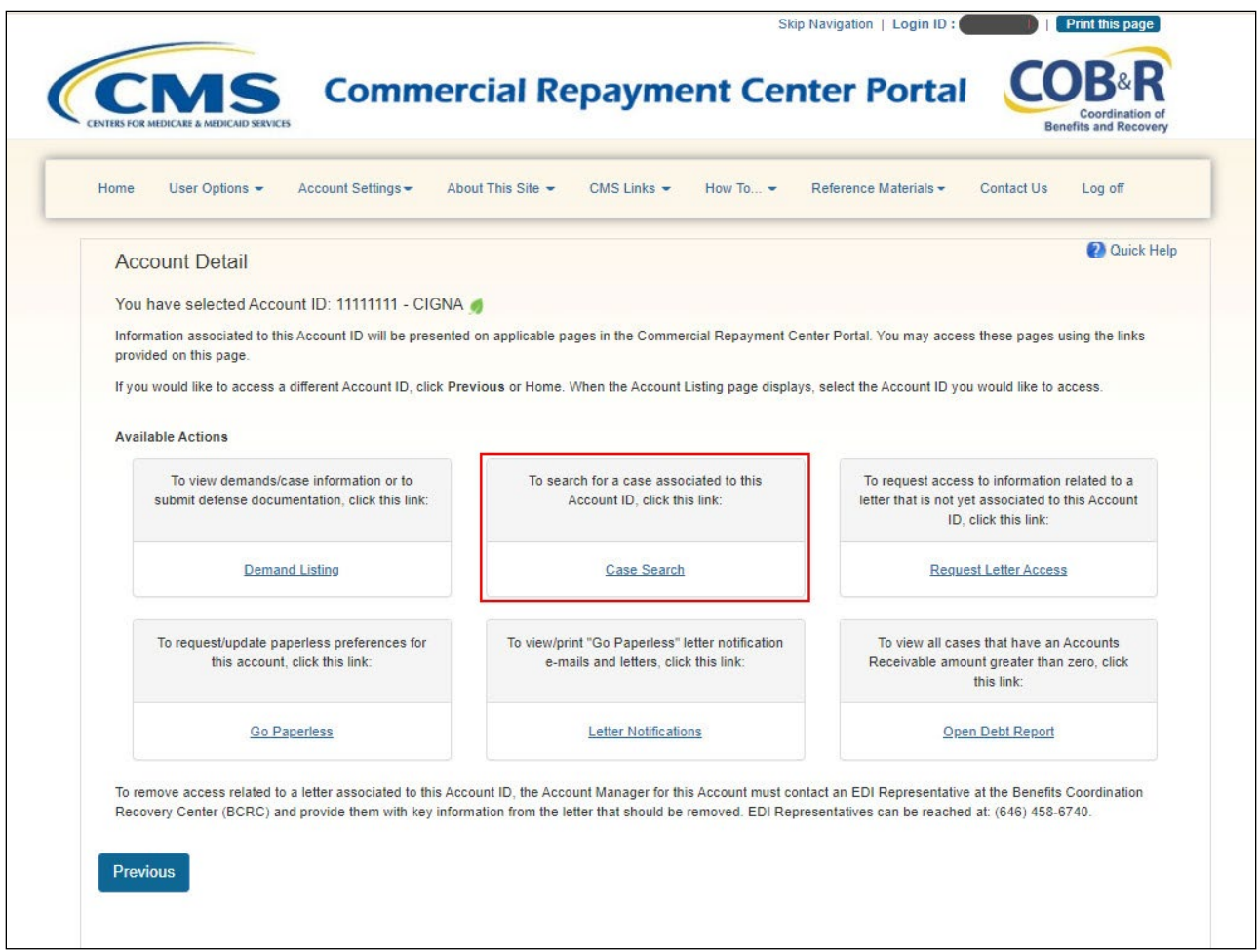

# **Slide notes**

You now also have the option to perform a direct search for a case associated to your account and access the Case Information page. From the Account Detail page, click the Case Search link.

# **Slide 23 of 28 - Case Search Page**

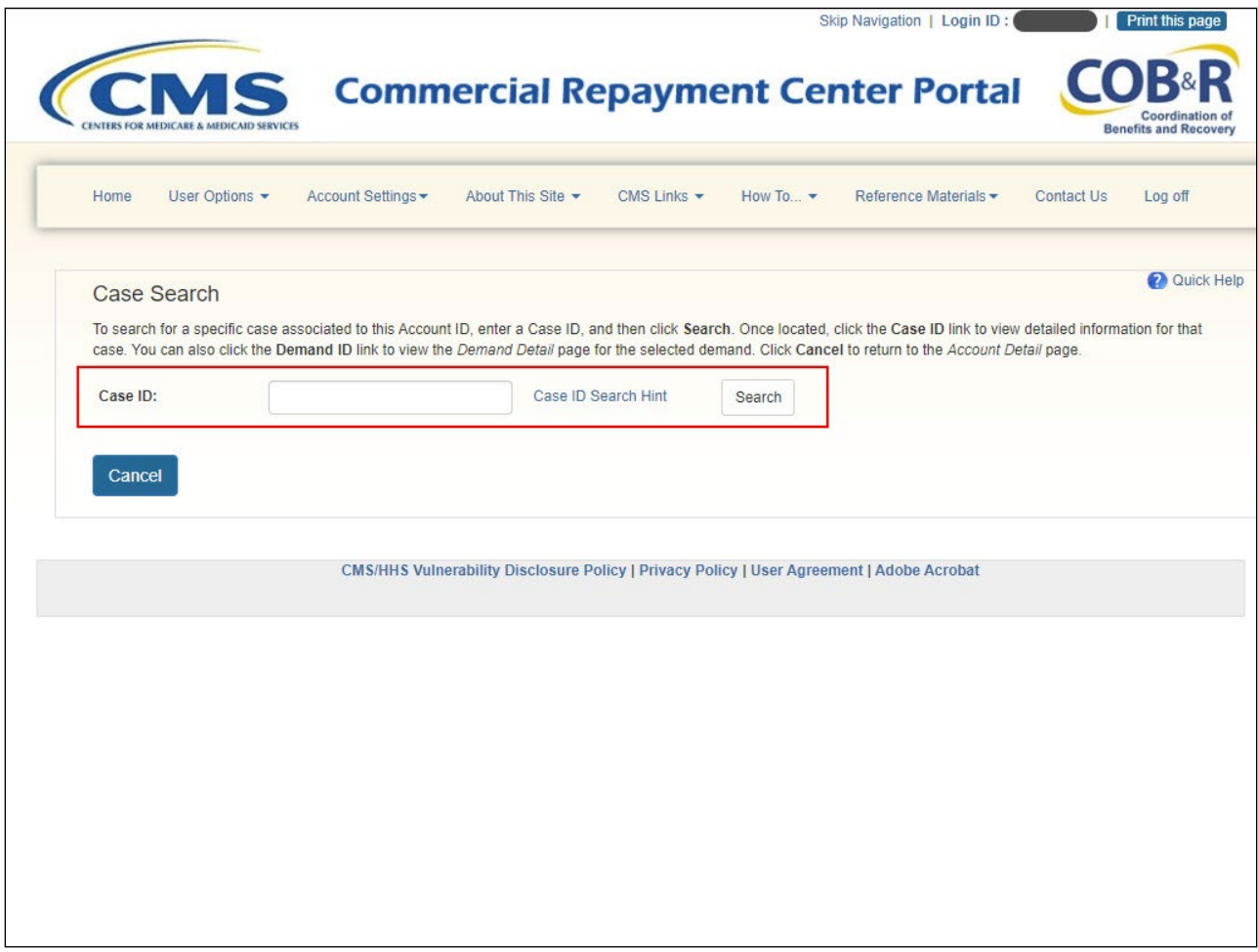

# **Slide notes**

From the Case Search page, you can enter a Case ID and click Search.

# **Slide 24 of 28 - Case Search Results Page**

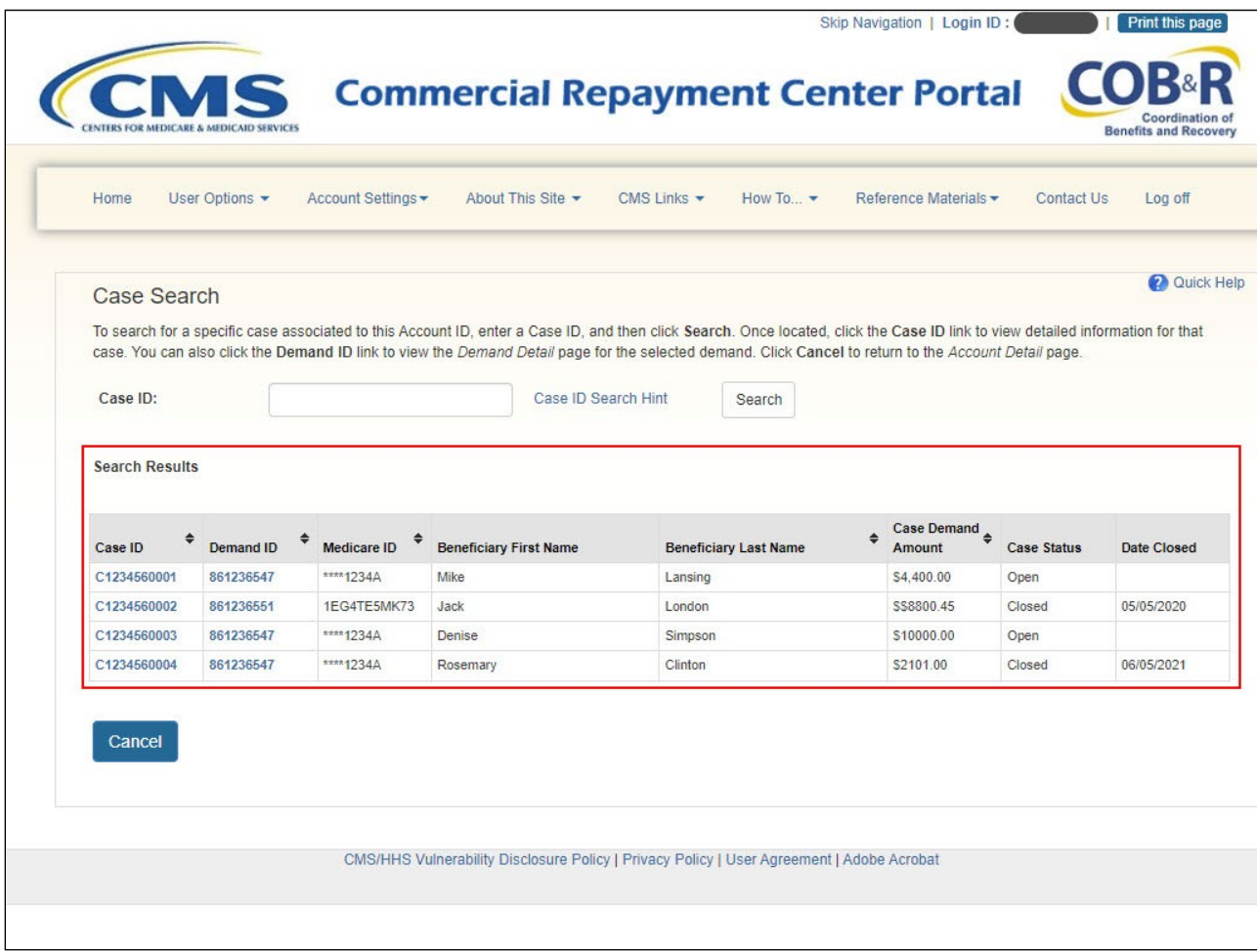

# **Slide notes**

Your search results will display in a table including the following columns:

- Case ID
- Demand ID
- Masked Medicare ID
- Beneficiary First Name
- Beneficiary Last Name
- Case Demand Amount
- Case Status
- Date Closed

Click the Case ID link to access the Case Information page.

# **Slide 25 of 28 - Case Information Page**

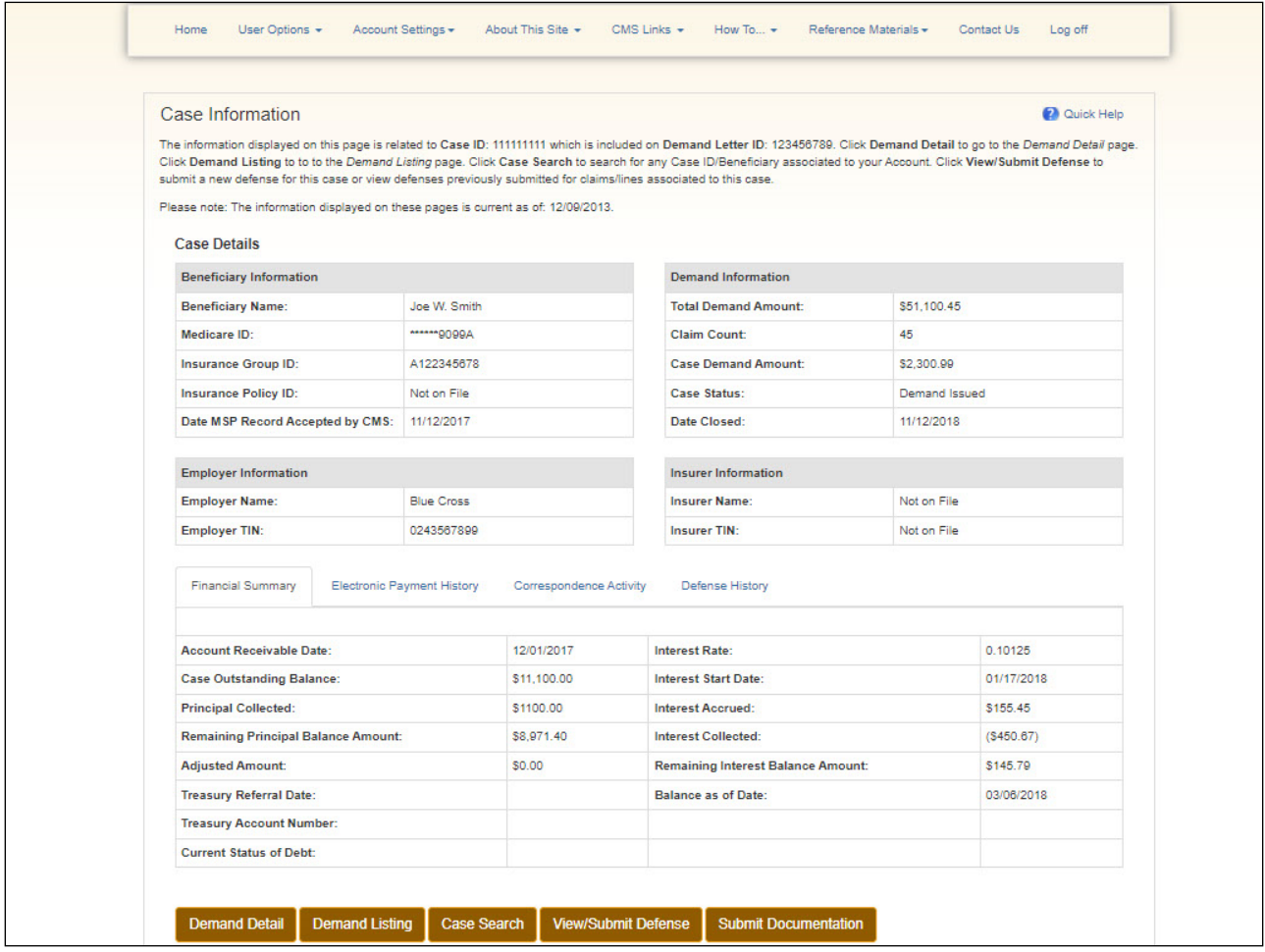

# **Slide notes**

The Case Information page will appear.

# **Slide 26 of 28 - Course Summary**

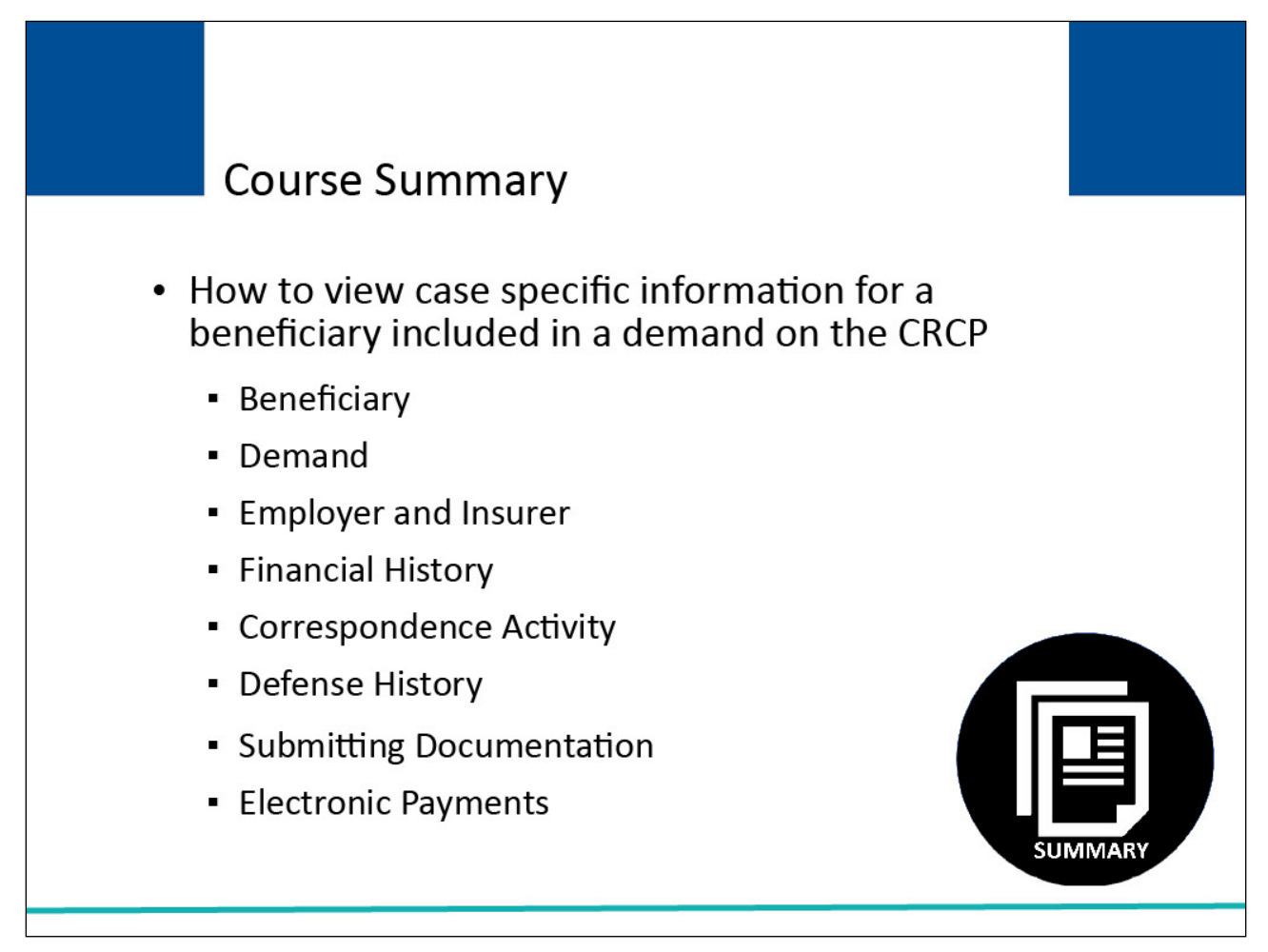

# **Slide notes**

This course explained how to view case-specific information for a beneficiary included in a demand on the CRCP.

It described how to utilize the Case Information page to see the following case-related information:

- Beneficiary
- Demand
- Employer and Insurer
- Financial Summary
- Correspondence Activity
- Defense History
- Electronic Payments
- Submitting Documentation

# **Slide 27 of 28 - Conclusion**

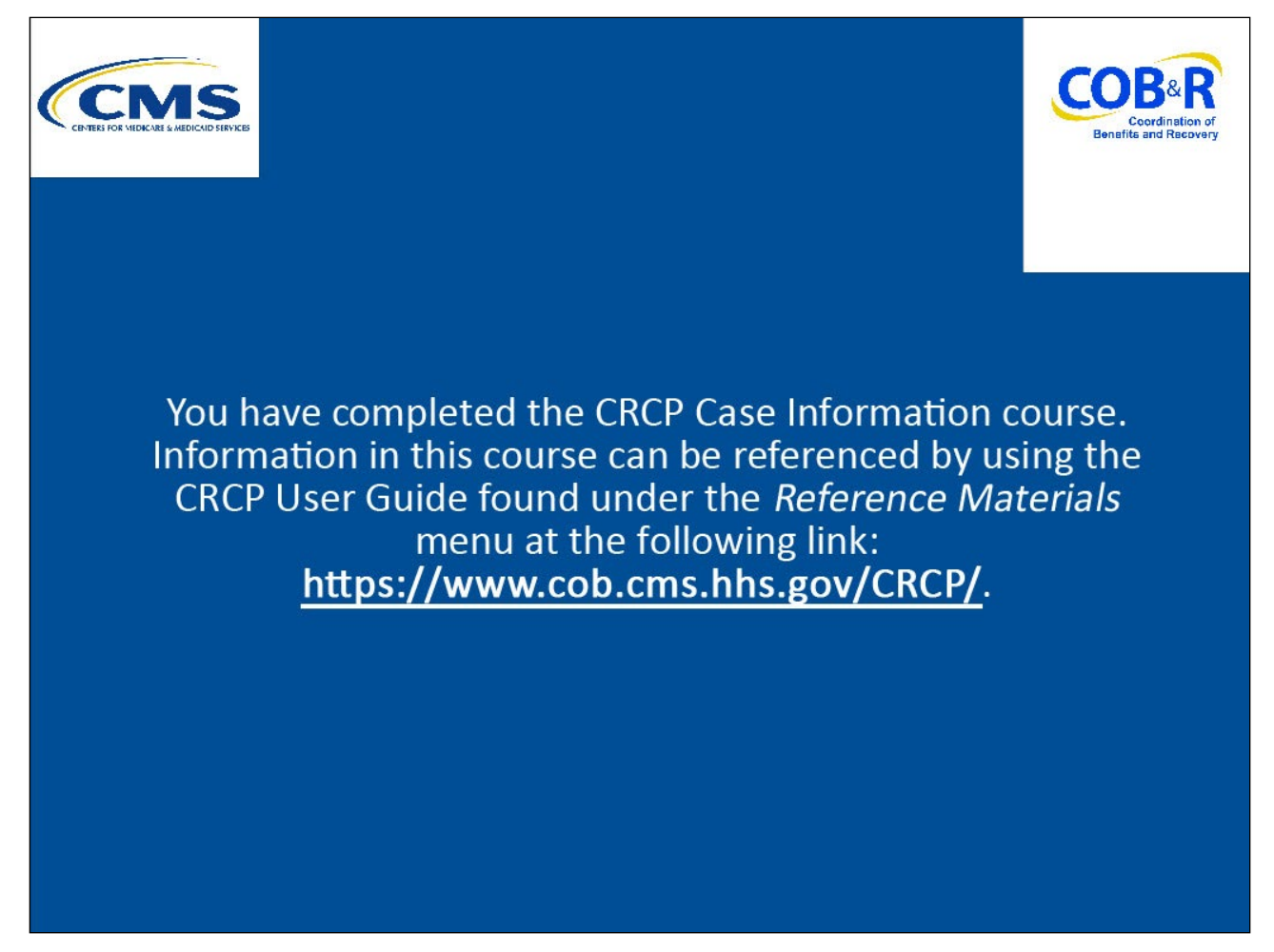

# **Slide notes**

You have completed the CRCP Case Information course. Information in this course can be referenced by using the CRCP User Guide found under the Reference Materials menu at the following link: CMS [CRCP Website.](https://www.cob.cms.hhs.gov/CRCP/)

# **Slide 28 of 28 - CRCP Training Survey**

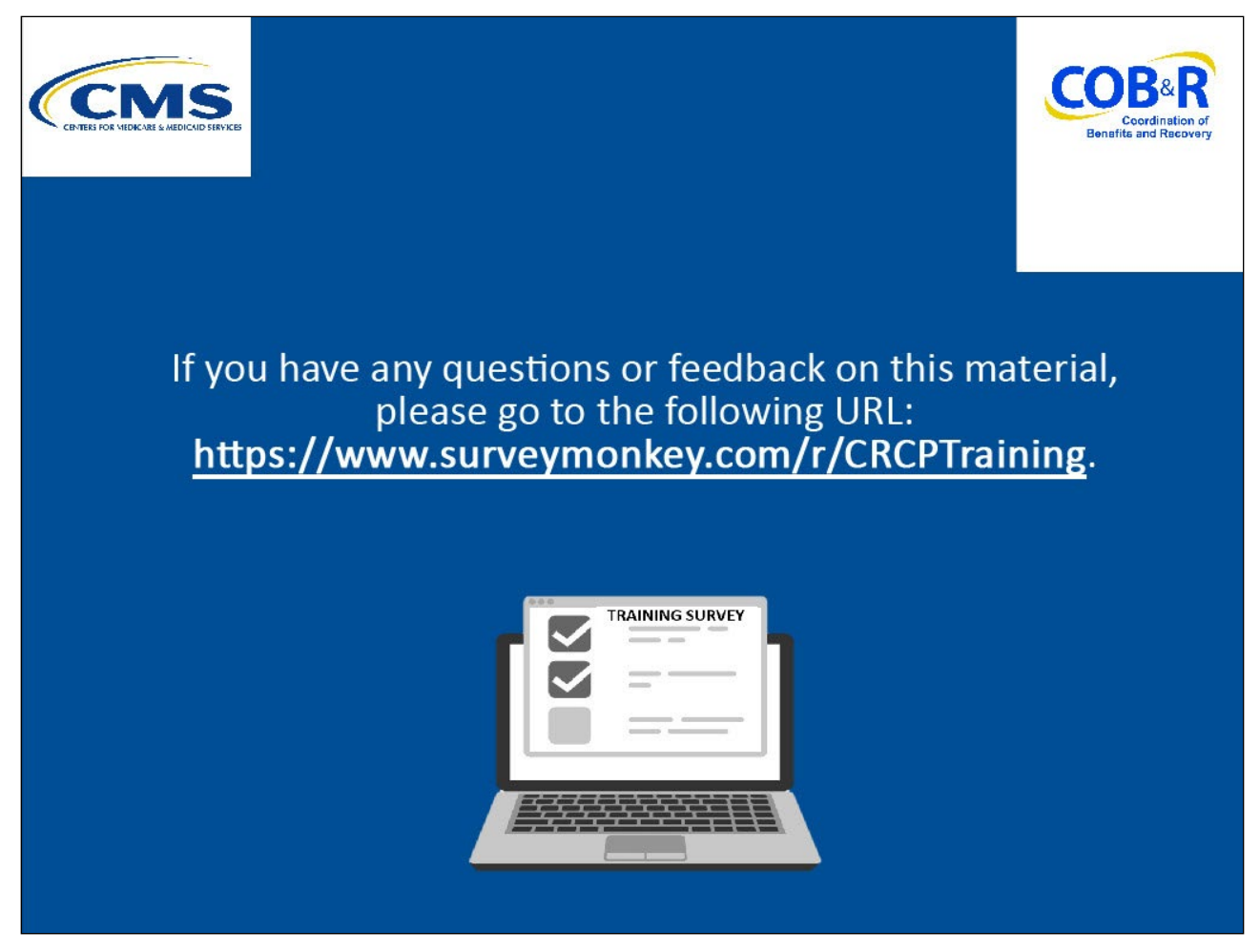

# **Slide notes**

If you have any questions or feedback on this material, please go to the following URL: CRCP Training [Survey.](https://www.surveymonkey.com/r/CRCPTraining)